# **ICON S**

E-GUÍA "CAMINO HACIA LA DIGITALIZACIÓN DE LOS TRABAJADORES 4.0 : MÉTODOS Y HERRAMIENTAS"

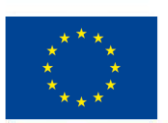

Cofinanciado por el programa Erasmus+ de la Unión Europea

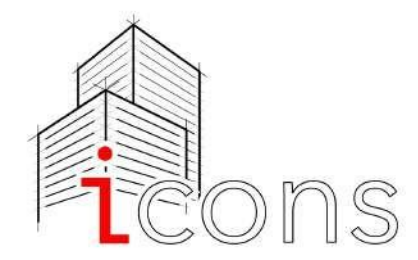

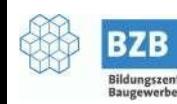

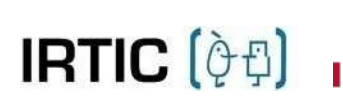

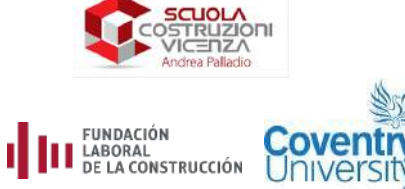

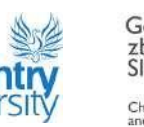

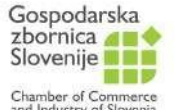

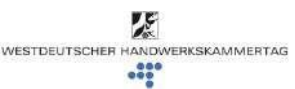

## **Í N D I C E**

**Resumen ejecutivo**

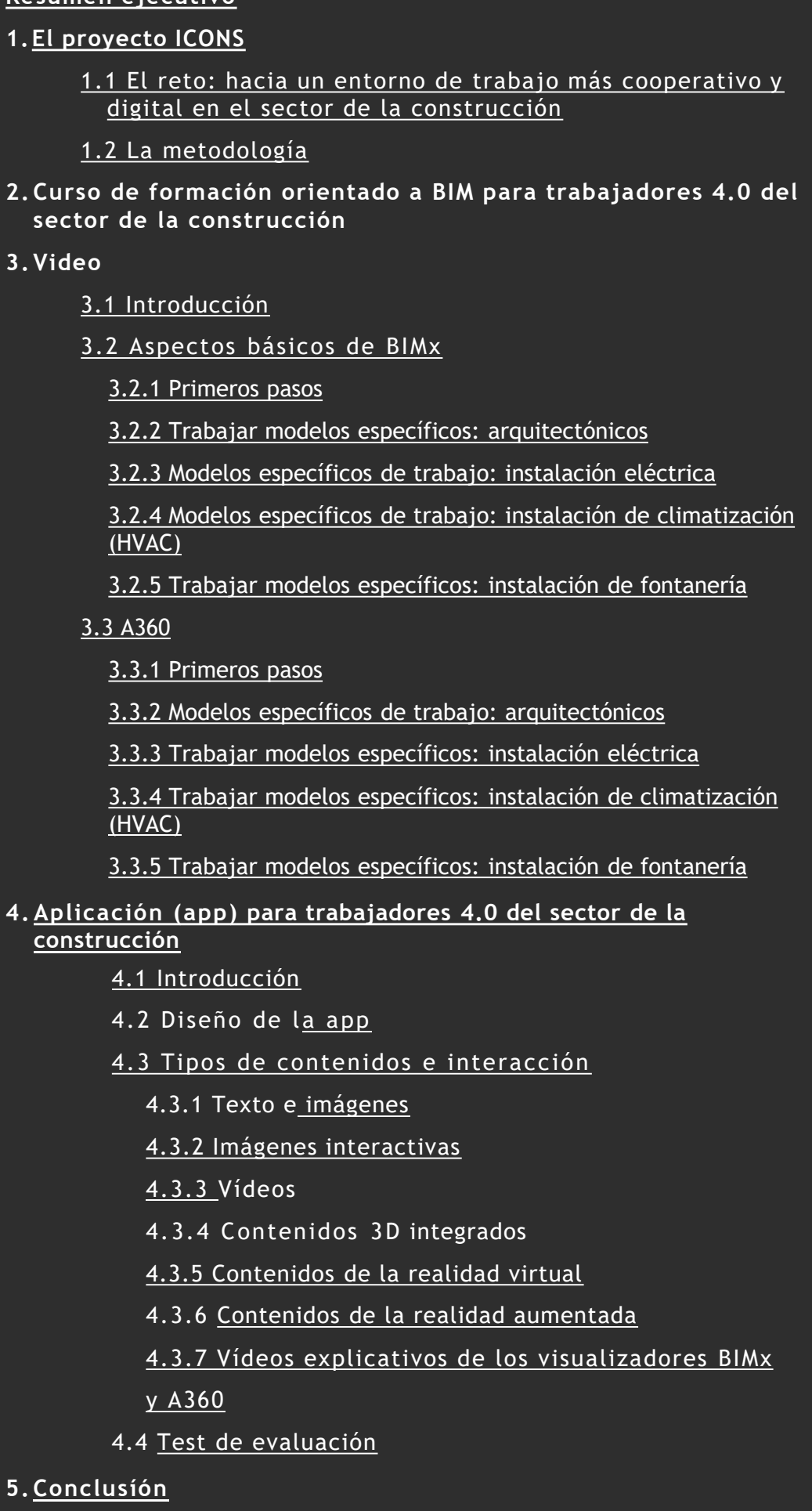

6. Anexo 1: El curso orientado al BIM

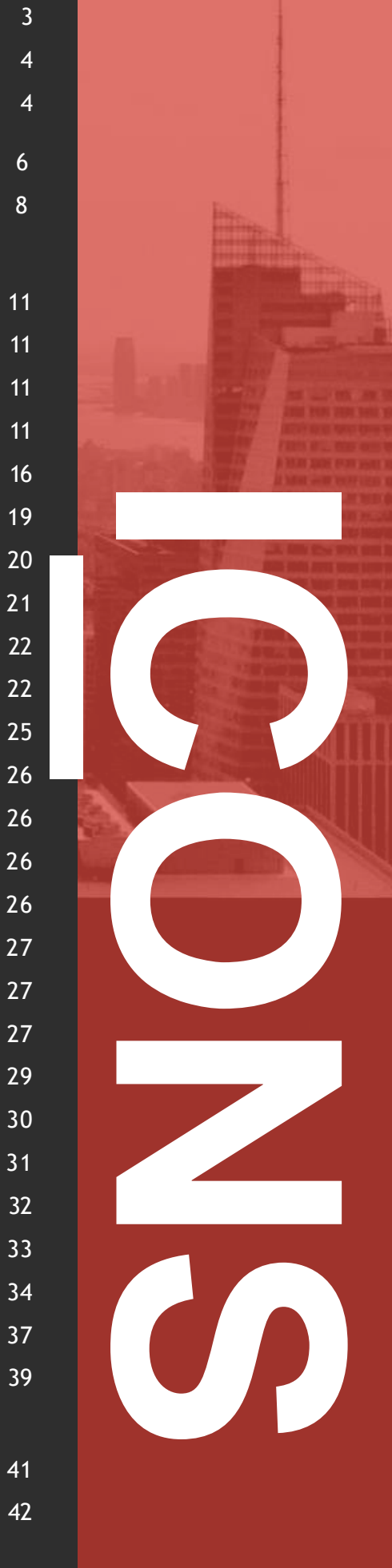

## **RESUMEN EJECUTIVO**

El presente documento tiene por objeto proporcionar toda la información pertinente sobre la estructura y el funcionamiento de las dos herramientas de formación orientadas a BIM y desarrolladas en el marco del proyecto ICONS – Innovación en el sector construcción.

Está pensado para que lo utilicen los formadores y los proveedores de Formación Profesional del sector de la construcción, al tiempo que facilita a los trabajadores entender los proyectos diseñados con la metodología BIM.

Tras una introducción a los objetivos del proyecto ICONS y a la metodología aplicada para crear las dos herramientas de formación BIM, se dedica un capítulo, respectivamente, a la descripción del curso de formación y a la innovadora aplicación (app).

**El apoyo de la Comisión Europea para la elaboración de esta publicación no constituye una aprobación de su contenido, que refleja únicamente la opinión de los autores, y la Comisión no se hace responsable del uso que pueda hacerse de la información contenida en ella.**

## **1. E L P R O Y E C T O I C O N S**

## **1. 1 EL RETO: HACIA UN ENTORNO DE TRABAJO MÁS COOPERATIVO Y DIGITAL EN EL SECTOR DE LA CONSTRUCCIÓN**

El proyecto ICONS comenzó en diciembre de 2019 y finalizará a finales de febrero de 2022. El proyecto está cofinanciado por el programa ERASMUS+.

Su objetivo es mejorar la calidad del trabajo en el sector de la construcción mejorando las competencias digitales y los conocimientos de BIM de los trabajadores; y con ello, mejorar la productividad y la sostenibilidad del sector de la construcción en Europa.

Concretamente, el objetivo del proyecto es crear un curso de formación y una app a medida, con el fin de adaptar el conjunto de toda la información altamente técnica y compleja de la que se compone la metodología BIM, a una modalidad que pueda ser leída, comprendida y fácilmente procesada por trabajadores del sector menos cualificados.

El plan de acción del proyecto ICONS incluye la consolidación de la cooperación estratégica y operativa entre los diferentes actores del sector de la construcción, así como la maximización del flujo de comunicación entre los diseñadores del proyecto, la dirección de obra y los operarios de la construcción.

La base del proyecto se basa en tres resultados (Intelectual Outputs(IOs)):

● IO-1: **"Curso de formación orientado al BIM para trabajadores 4.0 del sector de la construcción".** Esta formación está concebida para los trabajadores y tiene como objetivo mejorar sus habilidades en la lectura y el procesamiento de la información técnica de acuerdo con el sistema de proyecto integrado introducido por el BIM.

● IO-2: **"Aplicación (app) para trabajadores 4.0 en el ámbito de la construcción".** Una innovadora app diseñada específicamente para los trabajadores de las obras de construcción, que servirá como herramienta pedagógica, con instrucciones claras para realizar acciones clave sencillas que los trabajadores puedan necesitar para el desarrollo de su trabajo.

● IO-3: **"Guía electrónica "Camino a la digitalización para trabajadores 4.0: métodos y herramientas".** La guía recogerá y pondrá a disposición de los usuarios los contenidos del IO-1 y las principales indicaciones sobre cómo utilizar la app (IO-2) y; estará disponible en italiano, alemán, inglés, esloveno y español.

#### ICONS también contribuye a:

● Aumentar las habilidades digitales y el conocimiento de los trabajadores sobre la información más importante y los programas informáticos relativos al ciclo de vida de la construcción.

## **1. E L P R O Y E C T O I C O N S**

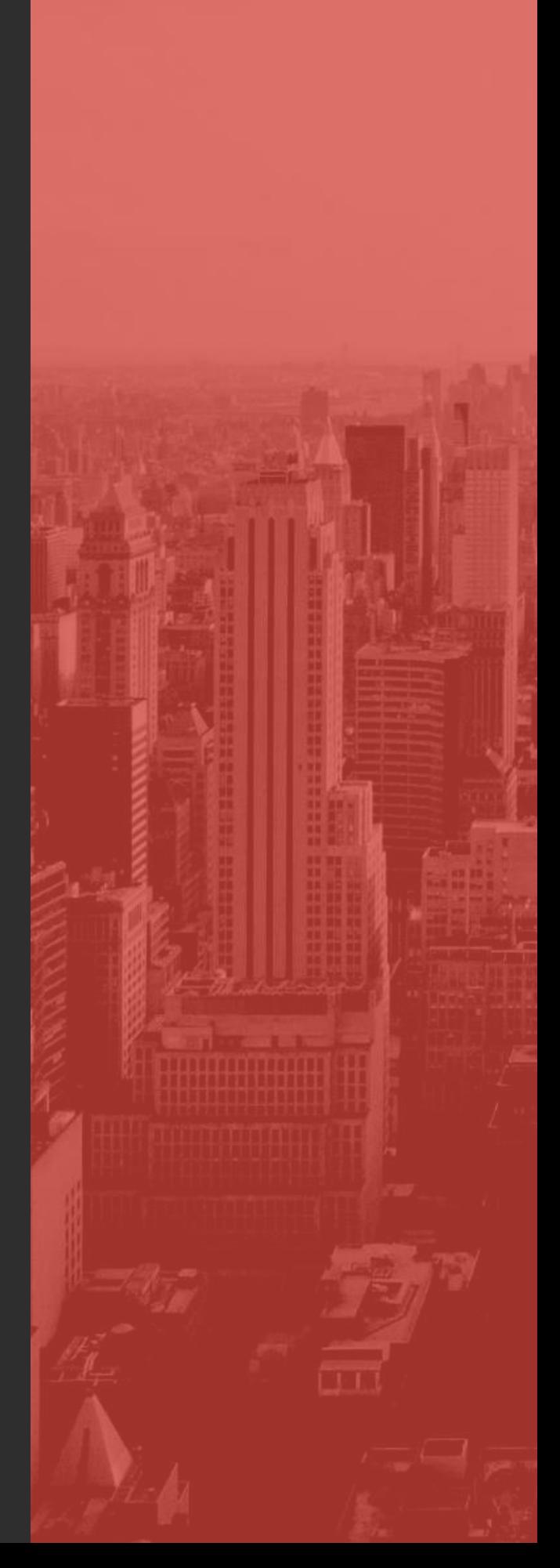

La mejora de las competencias digitales aumenta la ventaja competitiva de los trabajadores en el mercado laboral, además de favorecer la mejora de las condiciones de trabajo, la eficiencia del desempeño y los flujos de comunicación entre los diferentes actores que trabajan en el ciclo de la construcción de los edificios.

## **1. 2 LA METODOLOGÍA**

El proyecto ICONS se desarrolla a lo largo de dos fases principales, una de preparación y otra de prueba, Esta última a través de la impartición del curso de formación BIM a medida y del uso de la app.

Durante la fase de preparación, el consorcio ha llevado a cabo un análisis documental a nivel nacional para comprender el nivel actual de conocimientos sobre BIM de los trabajadores; y para investigar sobre sus necesidades y demandas formativas. Los contenidos de los módulos de formación se han definido y descrito en consecuencia, mientras que, paralelamente, también se ha desarrollado material virtual y gráfico, así como los procesos de interacción dentro de la app.

Una vez finalizada la versión piloto del módulo de formación y de la app, se ha celebrado una Formación Internacional para Formadores en línea, en la que se ha instruido a formadores expertos de los países socios del proyecto sobre cómo utilizar los módulos de formación y sobre el funcionamiento de la app, así como sobre cómo medir y consultar las opiniones de los alumnos.

## **1. EL PROYECTO ICONS**

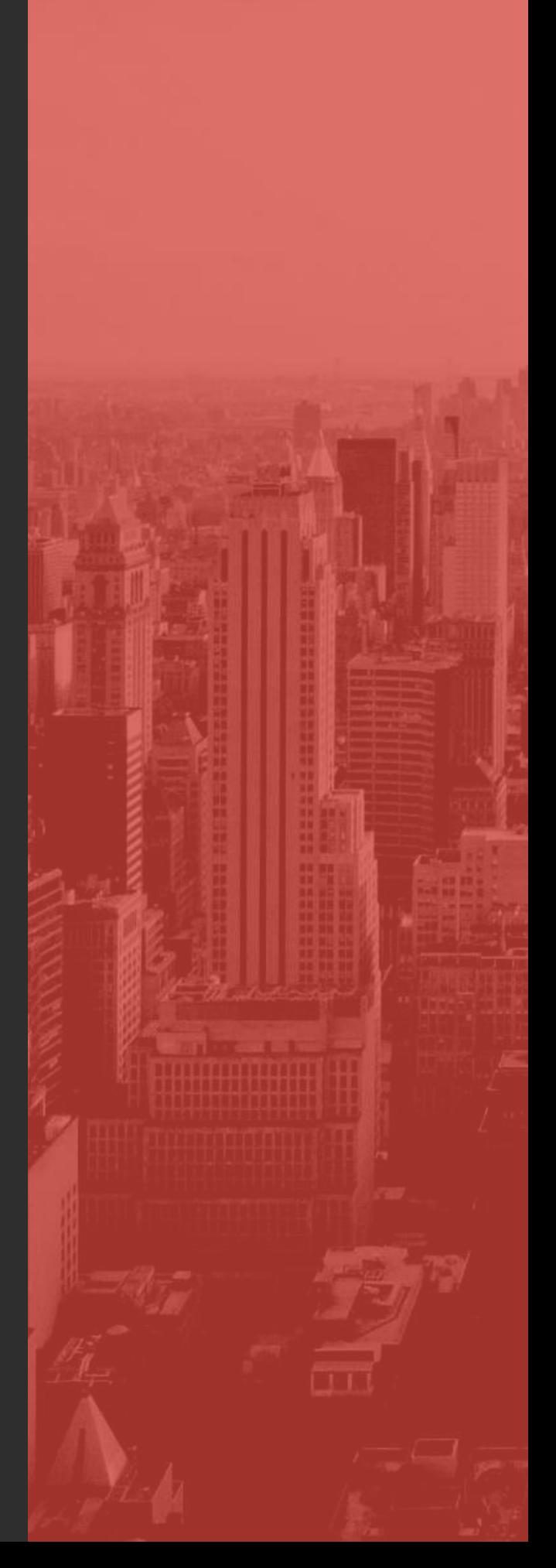

En la segunda fase, se han llevado a cabo acciones de formación nacionales y pruebas piloto a nivel local, por parte de formadores expertos, para validar y ajustar las herramientas de aprendizaje BIM previamente desarrolladas dentro del proyecto. En concreto, los eventos de formación nacionales se han dirigido tanto a estudiantes como a trabajadores del sector de la construcción. Al finalizar las pruebas piloto, se ha realizado un examen final para comprobar la comprensión del material formativo y un cuestionario de evaluación de la calidad de los contenidos y de la metodología de enseñanza utilizada.

Por último, tras la finalización de todos los módulos de formación y la validación concluyente de la aplicación, todos los socios han organizado una serie de eventos locales para difundir los resultados del proyecto entre los diferentes agentes locales, nacionales e internacionales del sector de la construcción.

Además, el líder del proyecto ICONS, la "Scuola Costruzioni Vicenza Andrea Palladio", ha elaborado la presente guía electrónica con instrucciones y recomendaciones para el uso del módulo de formación y la app desarrollada.

## **1. EL PROYECTO I C O N S**

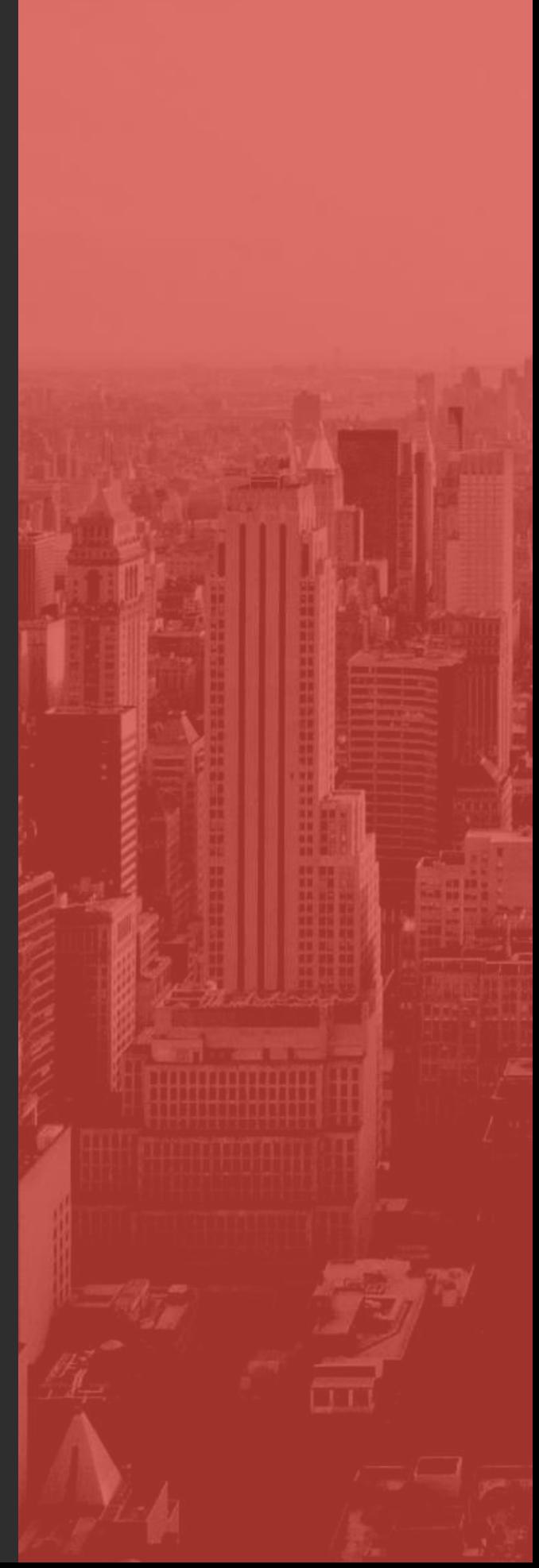

**2 . C U R S O D E F O R M A C I Ó N ORIENTADO A BIM PARA T R A B A J A D O R E S 4.0 DEL SECTOR D E L A C O N S T R U C C I Ó N**

La realización del curso de formación orientado a BIM ha seguido dos fases: una fase de análisis preliminar y una fase de desarrollo.

En la fase preliminar se han realizado los siguientes análisis, fundamentales para la definición de los contenidos del módulo de formación:

● **Análisis sobre el estado del uso de la metodología BIM en los países europeos del proyecto (Italia, España, Eslovenia, Reino Unido, Alemania).** Análisis del marco legal y educativo sobre la implantación actual de BIM realizado por cada socio a nivel nacional. En la reunión inicial del proyecto (Düsseldorf, febrero de 2020), Coventry University (CU), como socio líder de IO-1, presentó los resultados obtenidos de este análisis y, en particular, se puso de manifiesto una fragmentación en términos de conocimiento, formación y aplicación de BIM entre los países de la UE socios del proyecto.

● **Análisis de las necesidades formativas**. Análisis realizado por cada socio a nivel nacional, mediante la administración de cuestionarios dirigidos a empresarios y trabajadores del sector de la construcción, con el objetivo de identificar los retos y dificultades en la comprensión y aplicación de BIM. Los cuestionarios fueron realizados por CU y SCVAP, en colaboración con el resto de socios. En la segunda reunión del proyecto, CU presentó los resultados obtenidos destacando que ambos grupos objetivo entrevistados tienen conocimientos y habilidades limitadas sobre BIM y aspectos digitales en general.

● **Análisis sobre los cursos de formación activos sobre BIM en los países socios.** Análisis específico sobre los programas de formación disponibles a nivel regional y nacional, con indicaciones sobre los contenidos, objetivos y resultados de la formación. Entre las principales conclusiones se subraya que la propuesta formativa existente suele dirigirse a los diseñadores y no a los trabajadores en obra y/o a otros profesionales implicados en el ciclo de la construcción y la rehabilitación.

A partir de los resultados de los análisis anteriores, se inició la fase de desarrollo del módulo de formación. El módulo está dirigido a los operarios, también en respuesta a la carencia de formación que surgió en el análisis de los cursos de formación activos en los países del proyecto.

En cuanto a los contenidos, se ha aplicado un enfoque introductorio al BIM, incluyendo en el módulo nociones básicas sobre qué es BIM, para qué se utiliza, cómo usarlo, cuáles son las ventajas; seleccionando sólo las nociones y funciones que son útiles para que los trabajadores realicen sus tareas, con el fin de evitar una sobrecarga de información. Se ha preferido un lenguaje apto para cualquier profesional que trabaje en el sector de la construcción, con una combinación de texto, imágenes y vídeos, para que el módulo sea más dinámico y atractivo, además de fácil de leer, comprender y consultar.

**2 . C U R S O D E F O R M A C I Ó N O R I E N T A D O A B I M P A R A T R A B A J A D O R E S 4 . 0 D E L S E C T O R D E L A C O N S T R U C C I Ó N**

El módulo se ha estructurado en dos partes: **teórica**, con las principales nociones sobre lo que es BIM; y **práctica**, con 43 vídeos tutoriales que muestran cómo navegar por el modelo BIM utilizando dos de los software más utilizados a nivel europeo: ArchiCAD y Revit.

La parte teórica consta de nueve capítulos, con un total de 81 diapositivas, centradas en los conceptos principales y evitando un exceso de información.

El índice de contenidos incluye hipervínculos, para que los lectores puedan ser redirigidos directamente al capítulo o capítulos correspondientes. Además, se ha incluido un glosario dentro del módulo con las principales definiciones. El módulo teórico está disponible en todos los idiomas del proyecto (inglés, italiano, esloveno, español y alemán).

En el Anexo I se puede encontrar el módulo de formación completo.

En la parte práctica, hay vídeos guía que muestran a los profesionales cómo navegar en el modelo producido por el software BIM, como se describe en el siguiente capítulo.

Existen varias aplicaciones que se pueden utilizar en este contexto, pero desgraciadamente el mercado aún no está suficientemente preparado para utilizar el formato de archivo IFC en obra, por lo que la solución más asequible ha sido utilizar el visor de proyectos de las herramientas de 3D más utilizadas: BIMx como visor para los proyectos de ArchiCAD, y A360 para los de Revit.

**2 . C U R S O D E F O R M A C I Ó N O R I E N T A D O A B I M P A R A T R A B A J A D O R E S 4 . 0 D E L S E C T O R D E L A C O N S T R U C C I Ó N**

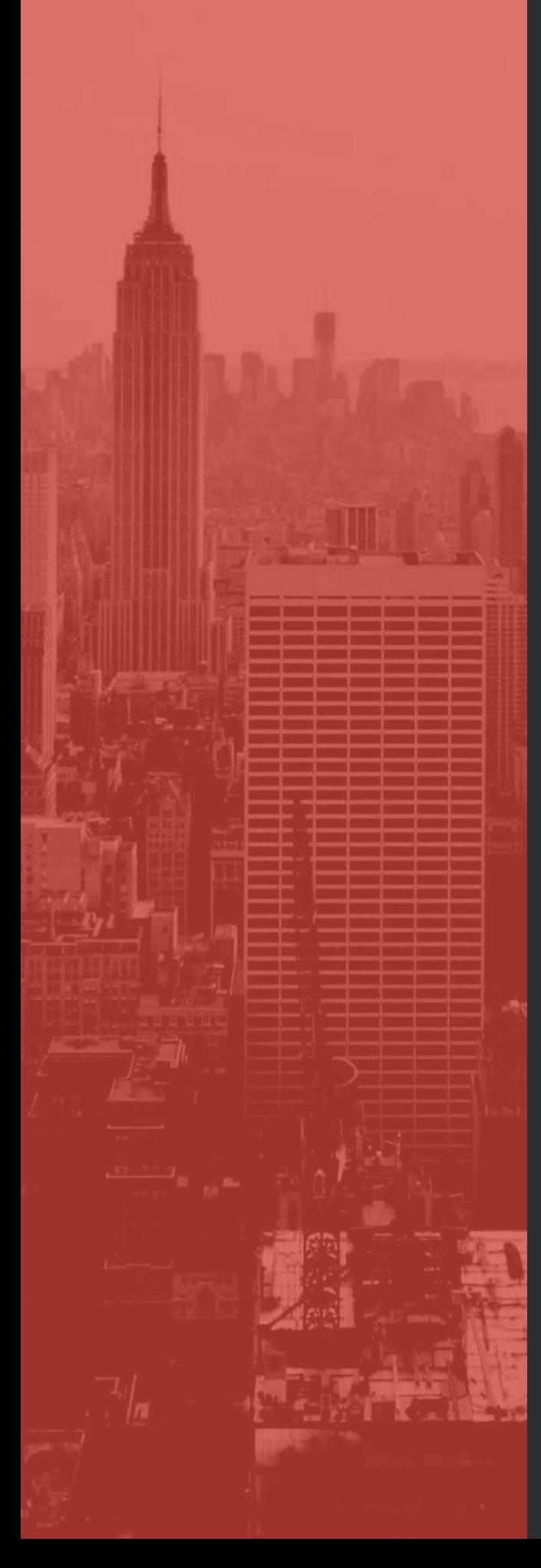

## **3 .V Í D EO 3 . 1 I N T R O D U C C I Ó N**

La **parte práctica** incluye 43 vídeos orientativos, de los cuales 24 están dedicados al uso de GRAPHISOFT BIMx para navegar en modelos de ArchiCAD, y 19 al uso de Autodesk A360 para navegar en modelos creados en Revit. Los vídeos ilustran cómo utilizar algunas funciones específicas de los dos visores de modelos BIM, como la navegación en el modelo, la extracción de información y el envío de comentarios a los diseñadores. Los vídeos muestran el proceso de implementación de estas funciones mediante un cursor que indica los botones y/o las áreas de trabajo, incluyendo un texto de acompañamiento que describe el movimiento o una petición específica de acción (por ejemplo, hacer clic en el botón, hacer zum, etc.).

## **3 . 2 A S P E C TO S BÁSICOS DE BIM**

## **3.2.1 PRIMEROS PASOS**

#### ➢ **Descarga de la aplicación**

BIMx se puede descargar para Mac OS X y Windows, pero interesan especialmente las versiones IOS y Android (también es posible navegar por un modelo en el navegador en la web https://bimx.graphisoft.com).

Tanto la versión de IOS como la de Android son de descarga gratuita, si bien están disponibles en versión Pro.

#### ➢ **Diferencias entre BIMx y BIMx pro**

Tanto la versión estándar como la versión pro de BIMx ofrecen la posibilidad de navegar por los modelos exportados por ArchiCAD y ver los diseños proporcionados por los profesionales.

La versión Pro ofrece incluso la posibilidad de imprimir directamente desde BIMx, guardar las vistas favoritas para su presentación y comunicarse con los usuarios del equipo si utilizan BIMcloud "pro" (la versión de pago de la aplicación que permite a varios usuarios trabajar al mismo tiempo en el mismo proyecto).

Más información en:

[https://community.graphisoft.com/t3/visualize](https://community.graphisoft.com/t3/visualize-articles/bimx-license-types/ta-p/304184)articles/bimx-license-types/ta-p/304184

➢ **Cómo obtener los modelos BIMx y las actualizaciones**

Los modelos BIMx se pueden compartir en la nube a través de la plataforma BIMx model transfer (https://bimx.graphisoft.com) o utilizando una carpeta compartida como Dropbox, G-drive, etc.

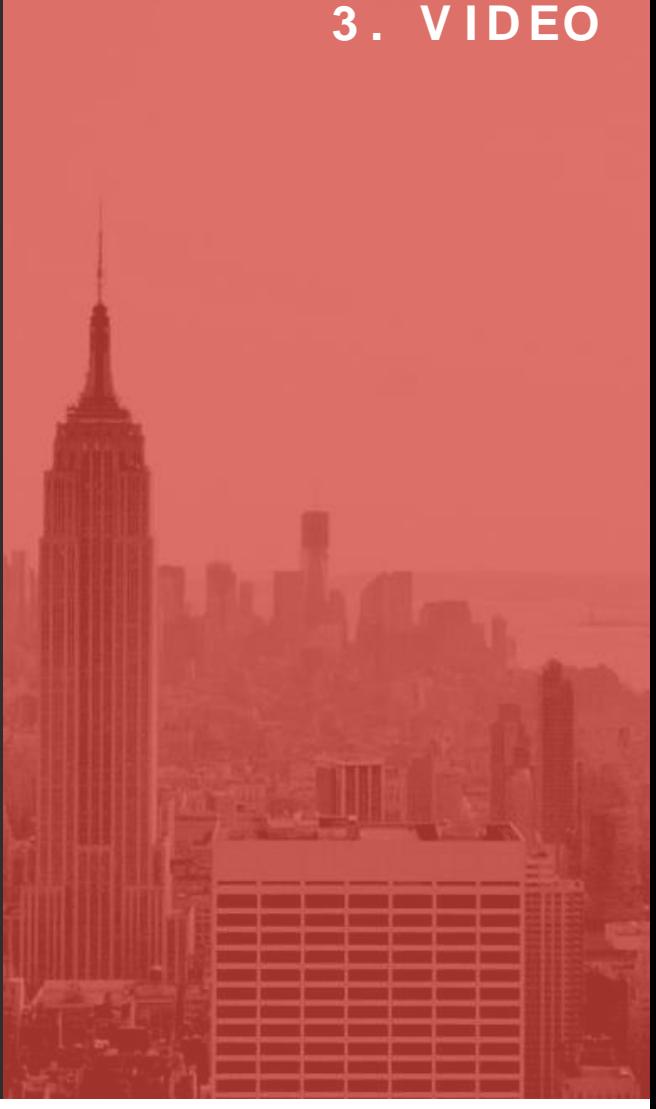

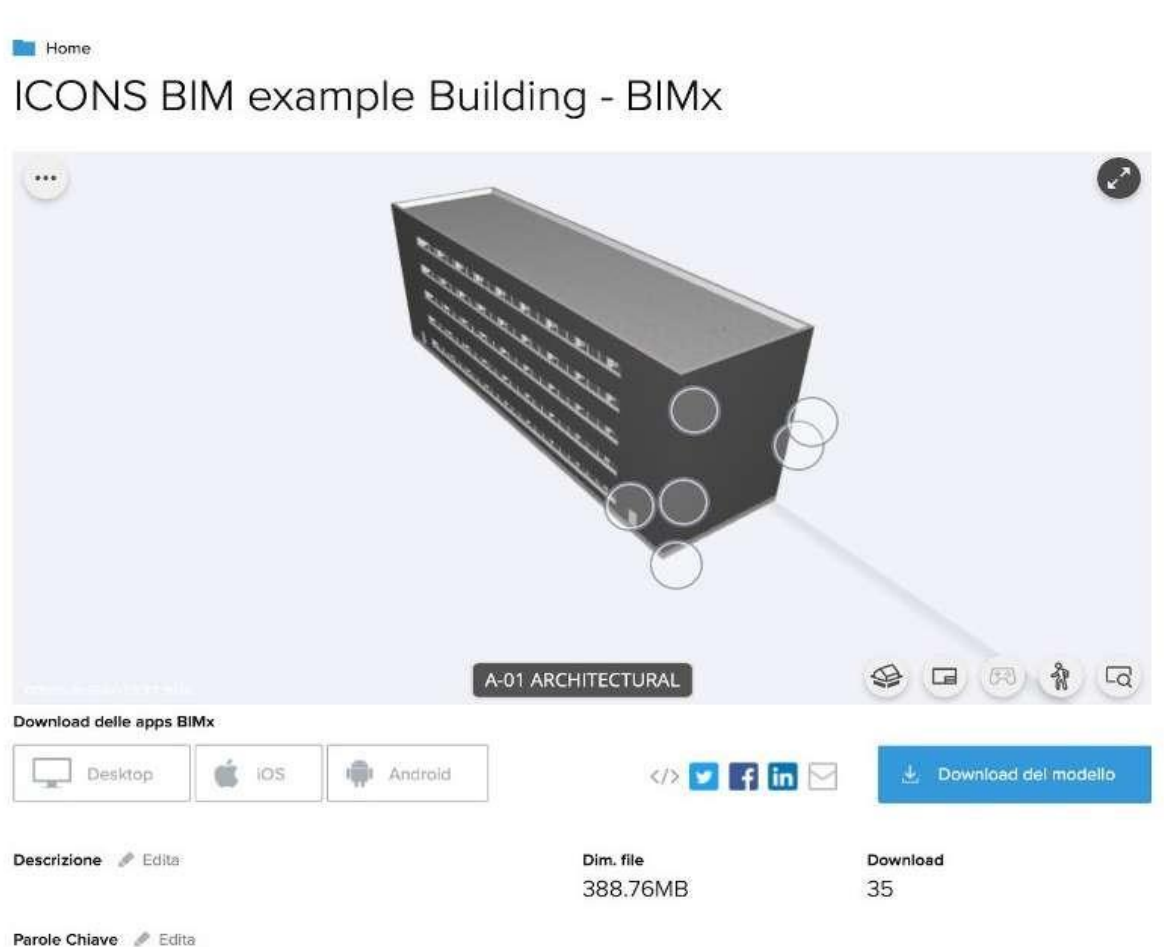

Azienda

Upload eseguito

En el primer caso, el usuario final recibirá un enlace para descargar el archivo desde la página web de BIMx model transfer.

En el segundo caso, el usuario puede pulsar el botón "más" en la esquina superior izquierda de la aplicación BIMx y luego "navegar por el hipermodelo" para buscar el archivo BIMx descargado en su dispositivo.

#### ➢ **Estructura general de un archivo**

La estructura del expediente puede ser gestionada por el profesional que lo ha creado. En cualquier caso, el profesional puede organizar el archivo por carpetas; en el caso de ICONS, el archivo está estructurado en carpetas por especialidad (arquitectura, electricidad, fontanería y climatización (HVAC)).

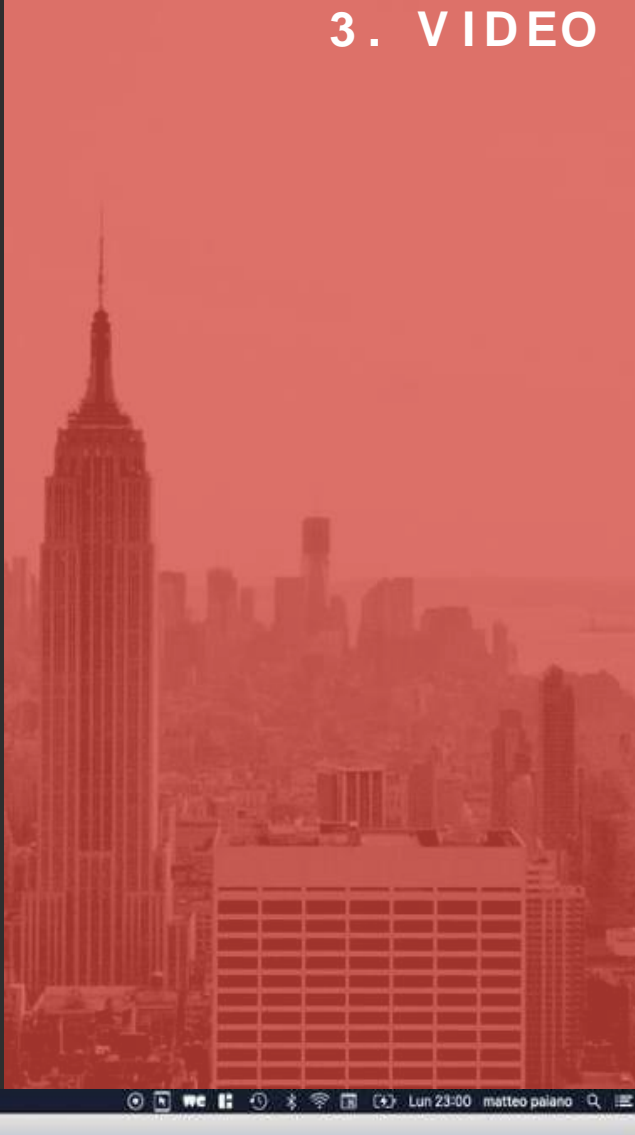

Página | 13

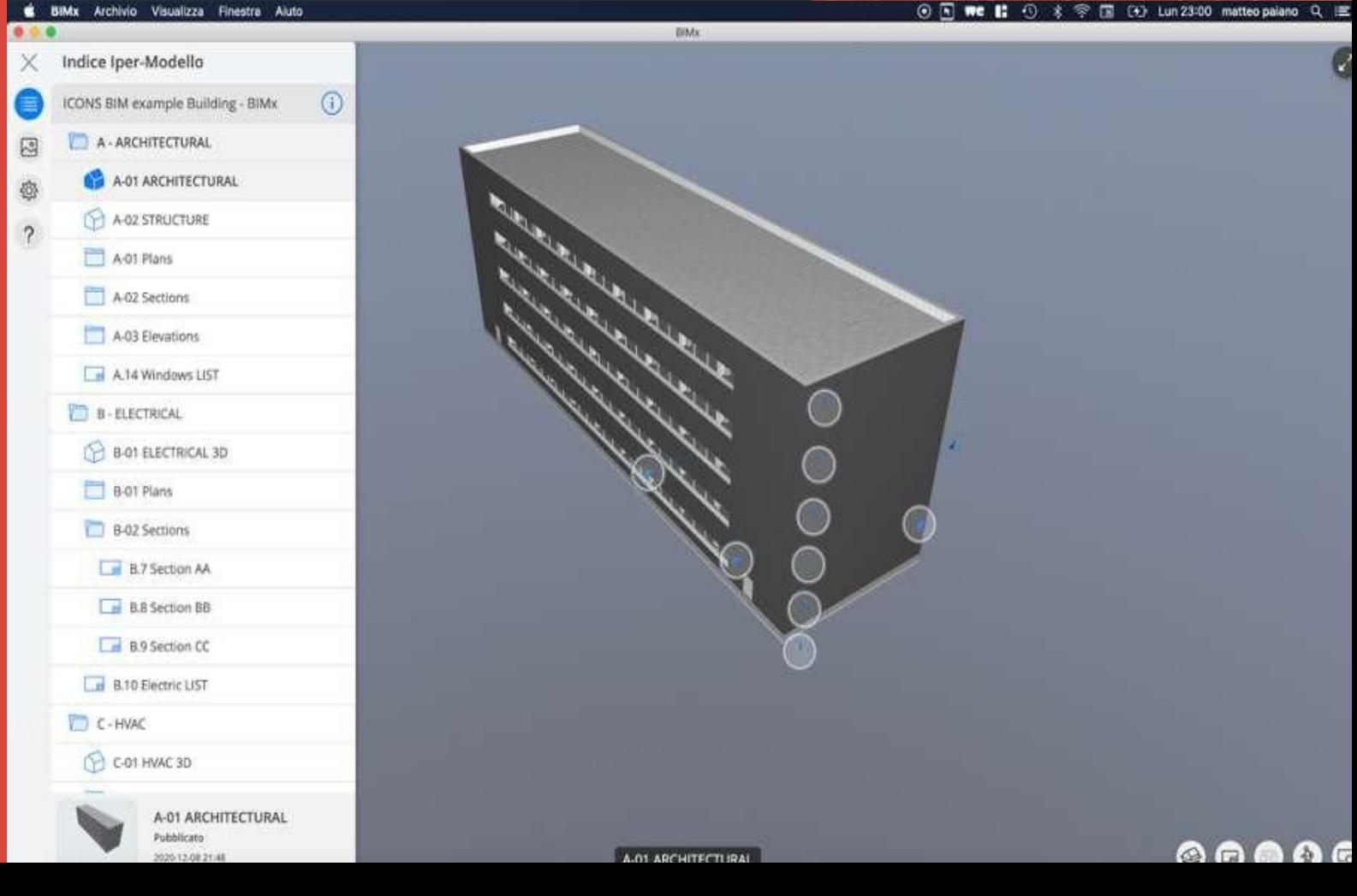

Cada carpeta puede contener tanto vistas 3D (que pueden mostrar diferentes aspectos del modelo) como diseños.

#### ➢ **Cómo navegar por el modelo**

El usuario puede navegar por el modelo 3D mediante diferentes movimientos:

- Utilizar un dedo para orbitar.
- Utilizar dos dedos para desplazarse.
- "Pinchar" con dos dedos para ampliar.

Incluso es posible navegar en modo "recorrido", utilizando el joystick para moverse en el modelo 3D.

También es posible navegar por y a través de los diseños: • Usar dos dedos para desplazarse y navegar por los diseños.

• "Pinchar" con dos dedos para ampliar.

...

➢ **Cómo crear secciones interactivas** Mientras se navega por el modelo 3D es posible crear un plano de corte interactivo con el botón situado en la esquina inferior derecha de la vista 3D.

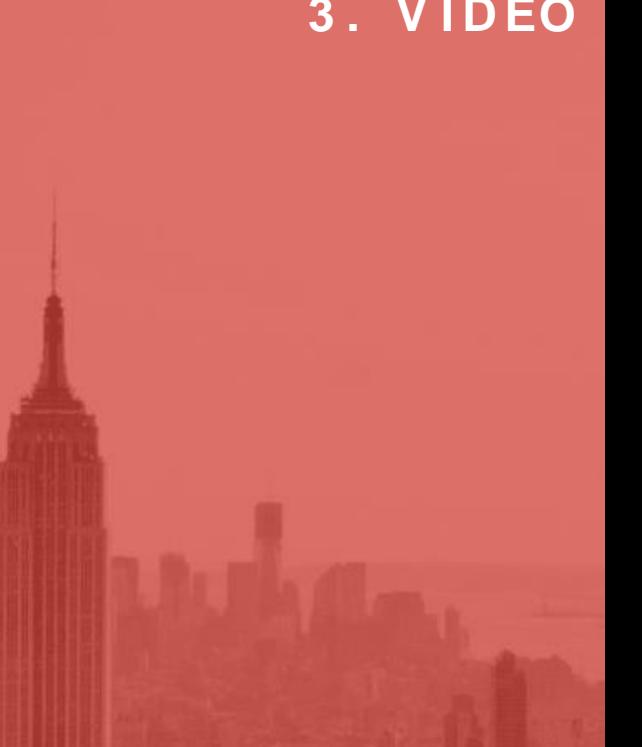

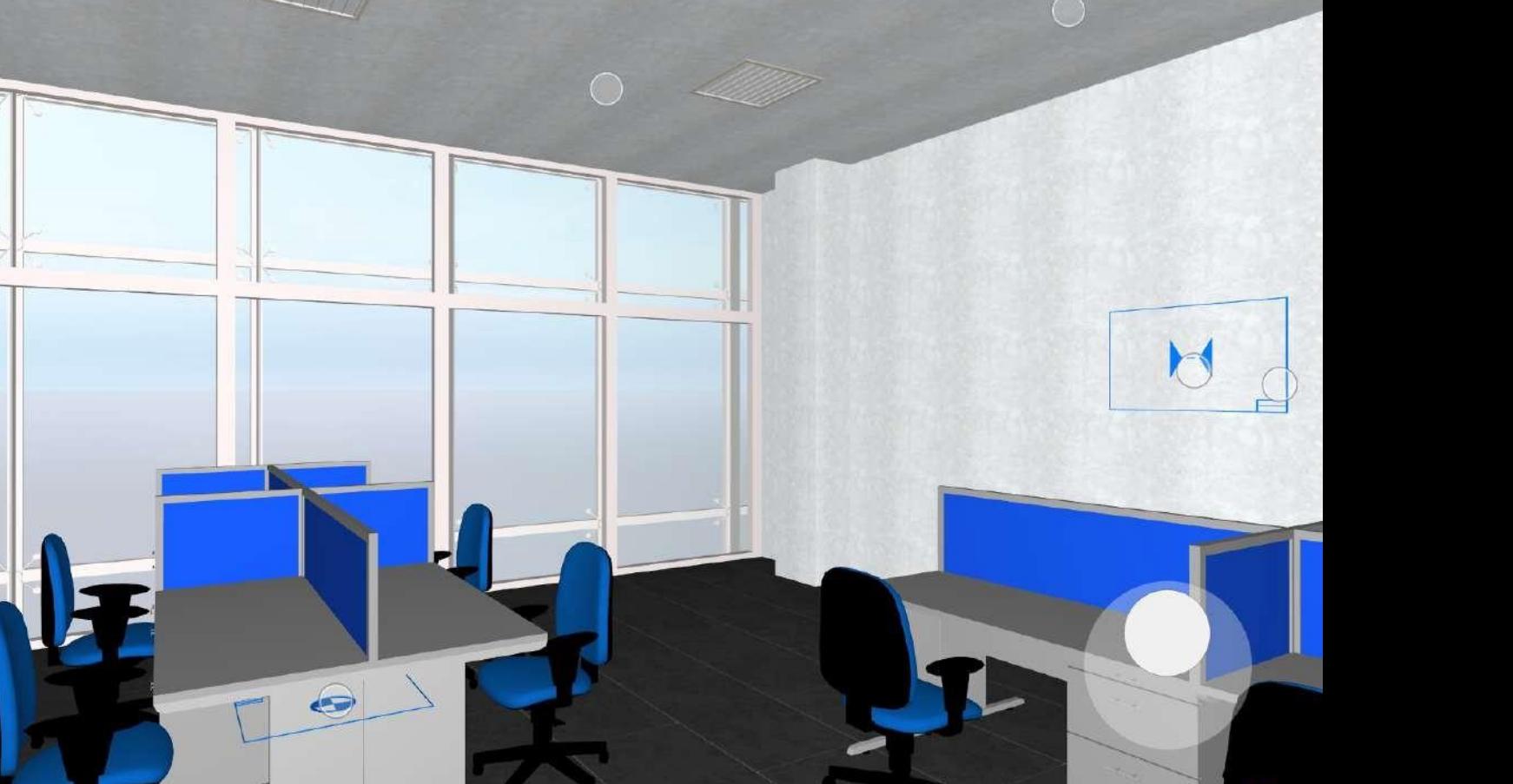

Página | 14

## **3 . V I D EO**

 $\circledcirc$   $\circledcirc$   $\circledast$ 

Incluso es posible crear planos de corte a partir de un plano o sección en un diseño: aquí los usuarios pueden encontrar el botón para abrir la vista 3D, que se cortará con un plano de corte en el lugar de la línea de sección.

#### ➢ **Cómo tomar medidas**

En BIMx es posible tomar medidas desde el 2D y el 3D utilizando las funciones relativas, disponibles desde el icono "..." en la parte superior izquierda de la app.

Esta herramienta permite obtener medidas lineales, angulares y de área.

#### ➢ **Cómo comunicarse con los profesionales**

Para explicar un problema o hacer una pregunta sobre uno o varios elementos del modelo, los usuarios pueden utilizar una combinación de funcionalidades:

• En primer lugar, pueden seleccionar los elementos de la vista 3D pulsando unos segundos sobre ellos;

• a continuación, es posible crear hipervínculos relacionados con esos elementos tocando el botón "seleccionado: n" en la esquina superior izquierda y luego en "crear hipervínculo" en el siguiente menú.

El hipervínculo es un enlace especial que abrirá automáticamente el modelo BIMx y seleccionará los elementos relacionados con el hipervínculo (si BIMx y ese modelo exacto se encuentran en el dispositivo).

A continuación, es posible compartir una captura de pantalla del modelo pulsando el botón "..." en la esquina superior derecha de la aplicación y seleccionando la función "compartir" en el menú.

Página | 15

## **3 . V I D EO**

**3 . 2 . 2 . T R A B A J A R M O D E L O S E S P E C Í F I C O S : M O D E L O A R Q U I T E C T Ó N I C O**

#### ➢ **Elegir vistas específicas**

Una vez abierto un proyecto BIMx, es posible abrir una de sus carpetas utilizando el navegador de la derecha.

En este caso, se abrirá la carpeta "arquitectura" y de la lista de contenidos se elegirá la vista 3D.

Ahora, desde la parte inferior del navegador, se puede tocar en la vista previa para abrir la ventana 3D.

#### ➢ **Cómo ver los diseños**

Una vez abierta la vista 3D, el usuario puede volver a abrir el navegador tocando el botón de la esquina superior izquierda de la app.

## **3 . V I D EO**

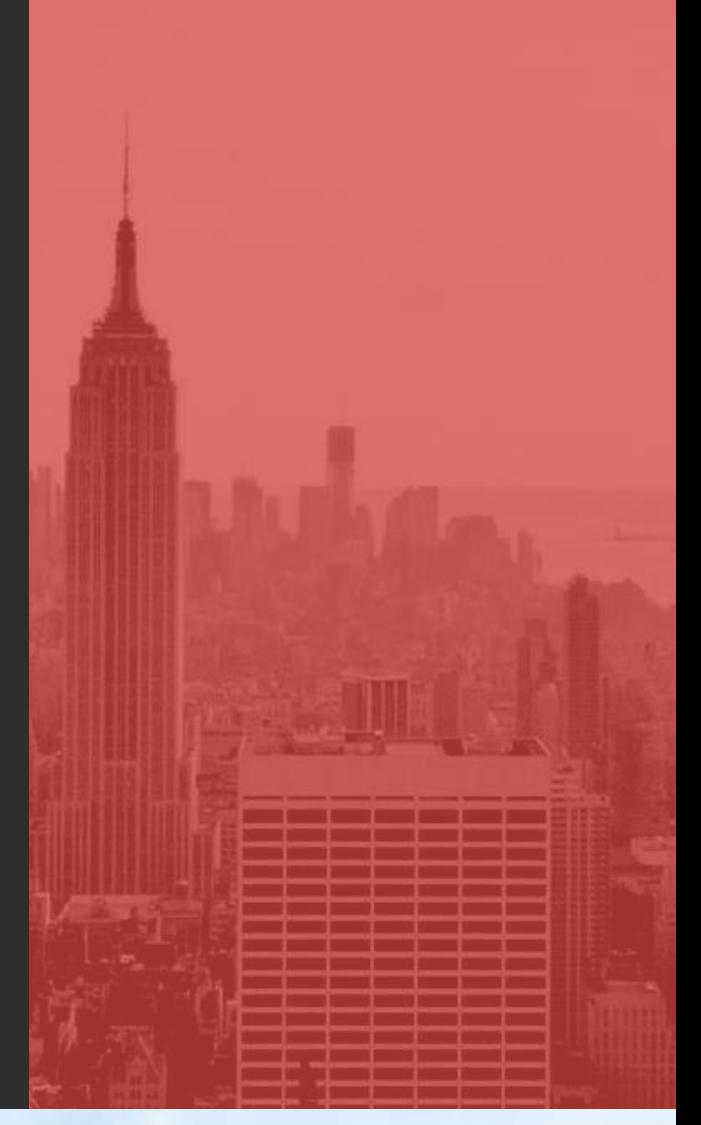

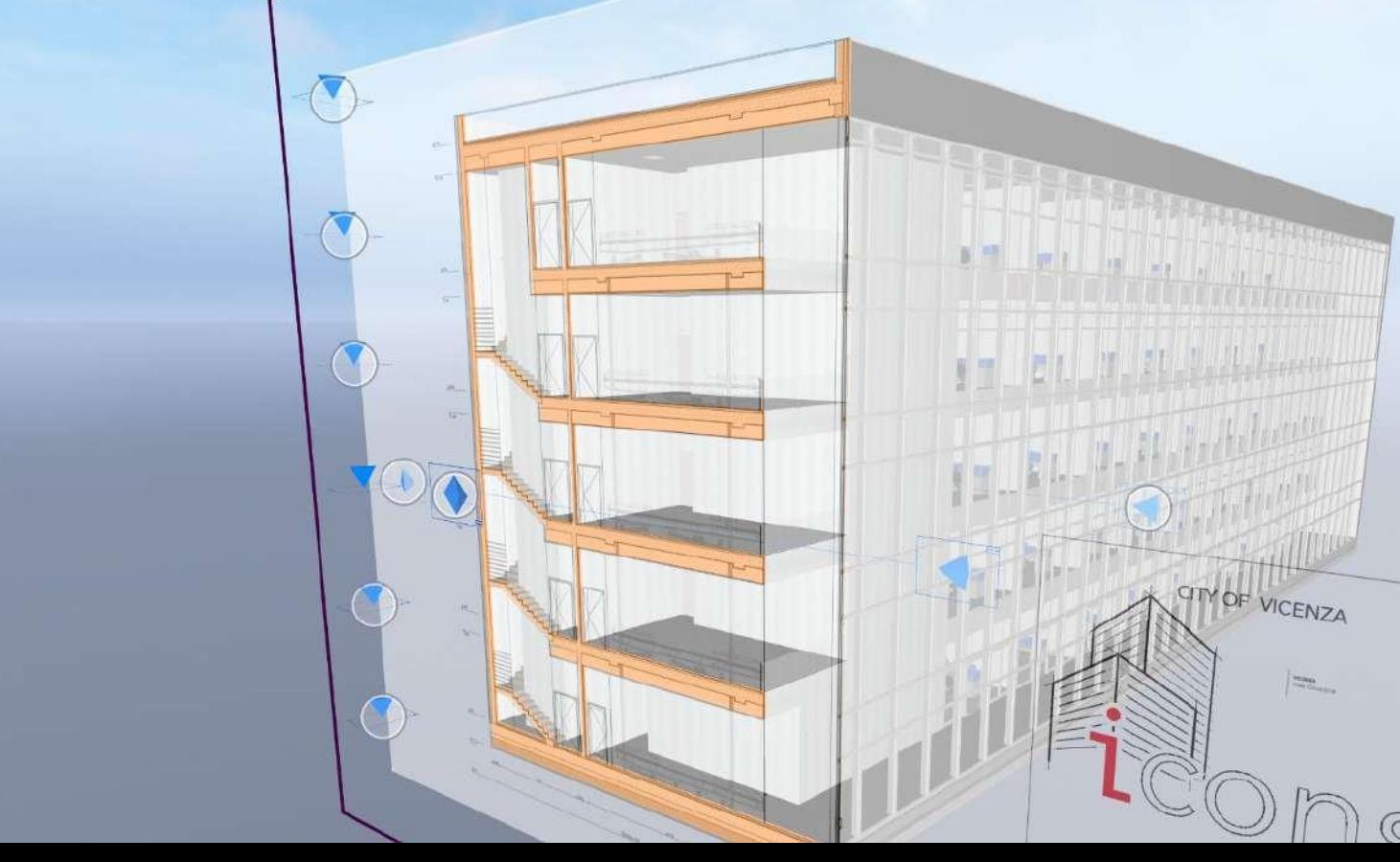

Desde el navegador es posible abrir carpetas y, dentro de ellas, el usuario puede encontrar y abrir tanto vistas 3D como diseños 2D.

Mientras el usuario navega en una vista 3D, puede incluso acceder a las maquetas tocando el botón específico en la esquina inferior derecha de la app.

#### ➢ **Cómo ver las listas de objetos**

Las listas de objetos son un tipo especial de vista estructurada, tipo hoja de cálculo, que puede contener varios tipos de información y representación sobre cada tipo de elemento del modelo. Estas vistas aparecen como diseños en 2D. Pulsando sobre un elemento de la lista, es posible incluso verlo en 3D.

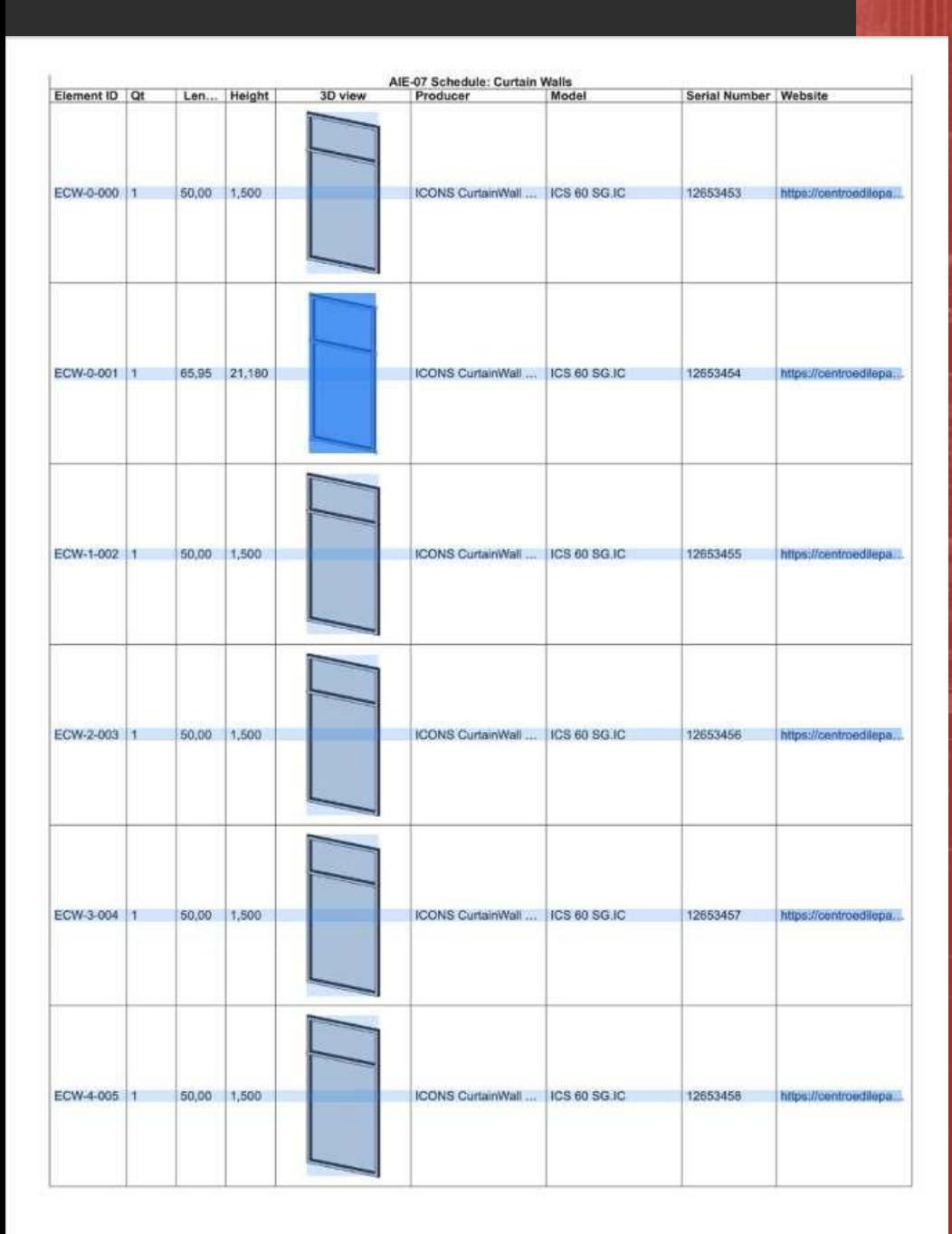

Página | 17

**3 . V I D EO**

➢ **Cómo extraer información de los elementos** Mientras se observa una vista 3D, el usuario puede pulsar dos veces sobre cada elemento del modelo y, eligiendo la información de las funciones disponibles, es posible acceder a algunos de los datos relacionados con ese elemento.

La información de estos elementos tiene que elegirla y exportarla el profesional al crear el modelo BIMx.

## **3 . V I D EO**

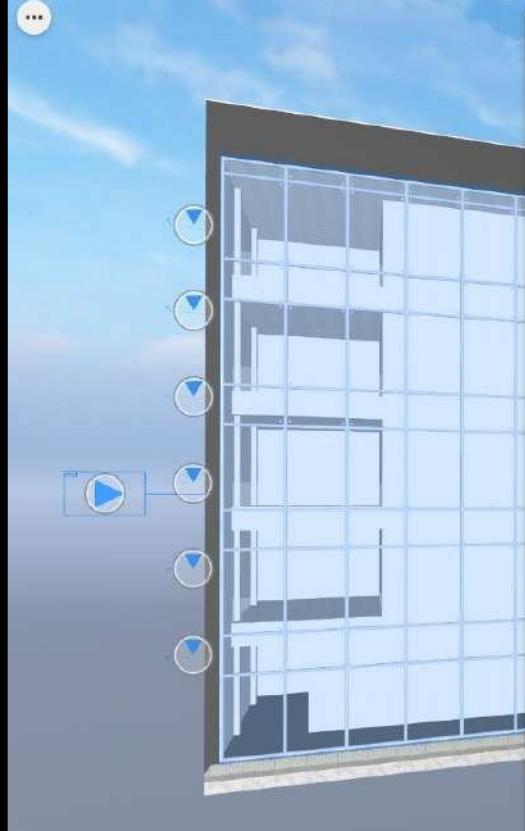

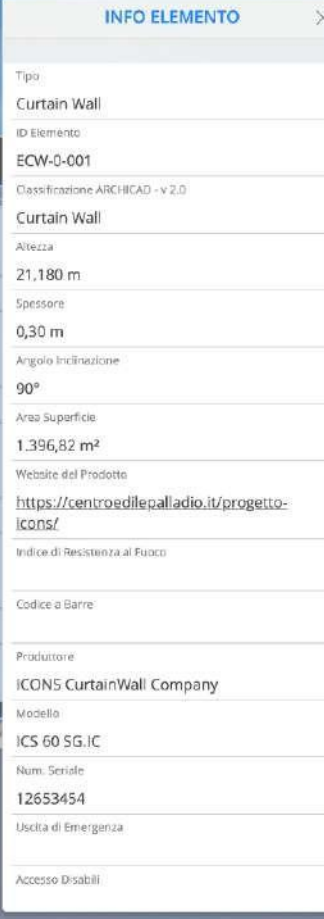

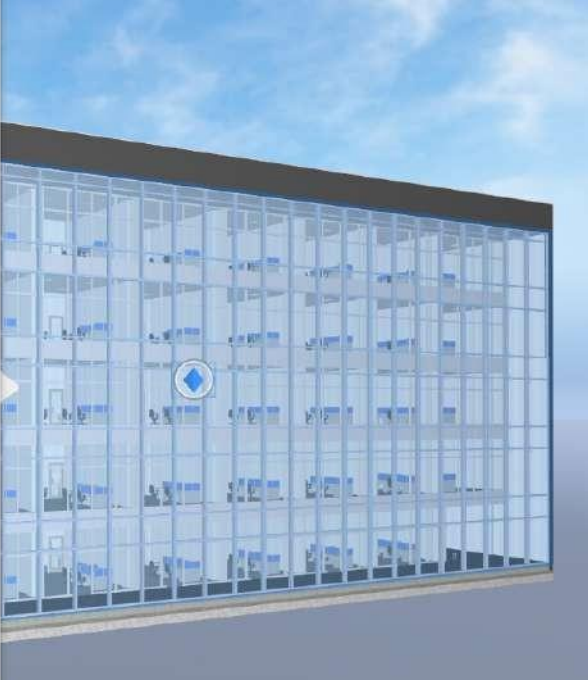

A-01 ARCHITECTURAL

## $\begin{array}{ccc} \circ & \circ & \circ & \circ \end{array}$

P

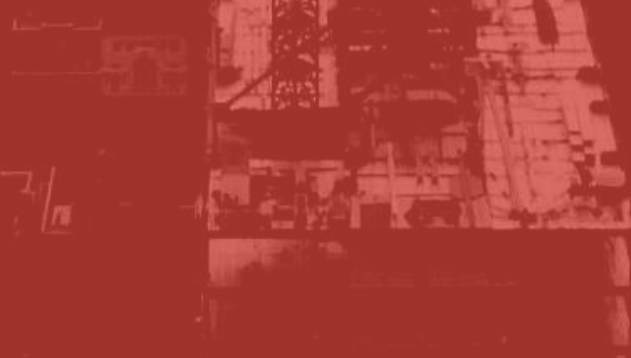

## **3 . 2 . 3 . M O D E L O S E S P E C Í F I C O S D E T R A B A J O : I N S T A L A C I Ó N E L É C T R I C A**

- ➢ Elegir vistas específicas
- ➢ Cómo ver los modelos
- ➢ Cómo utilizar las listas de objetos
- ➢ Cómo extraer información de los elementos

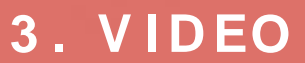

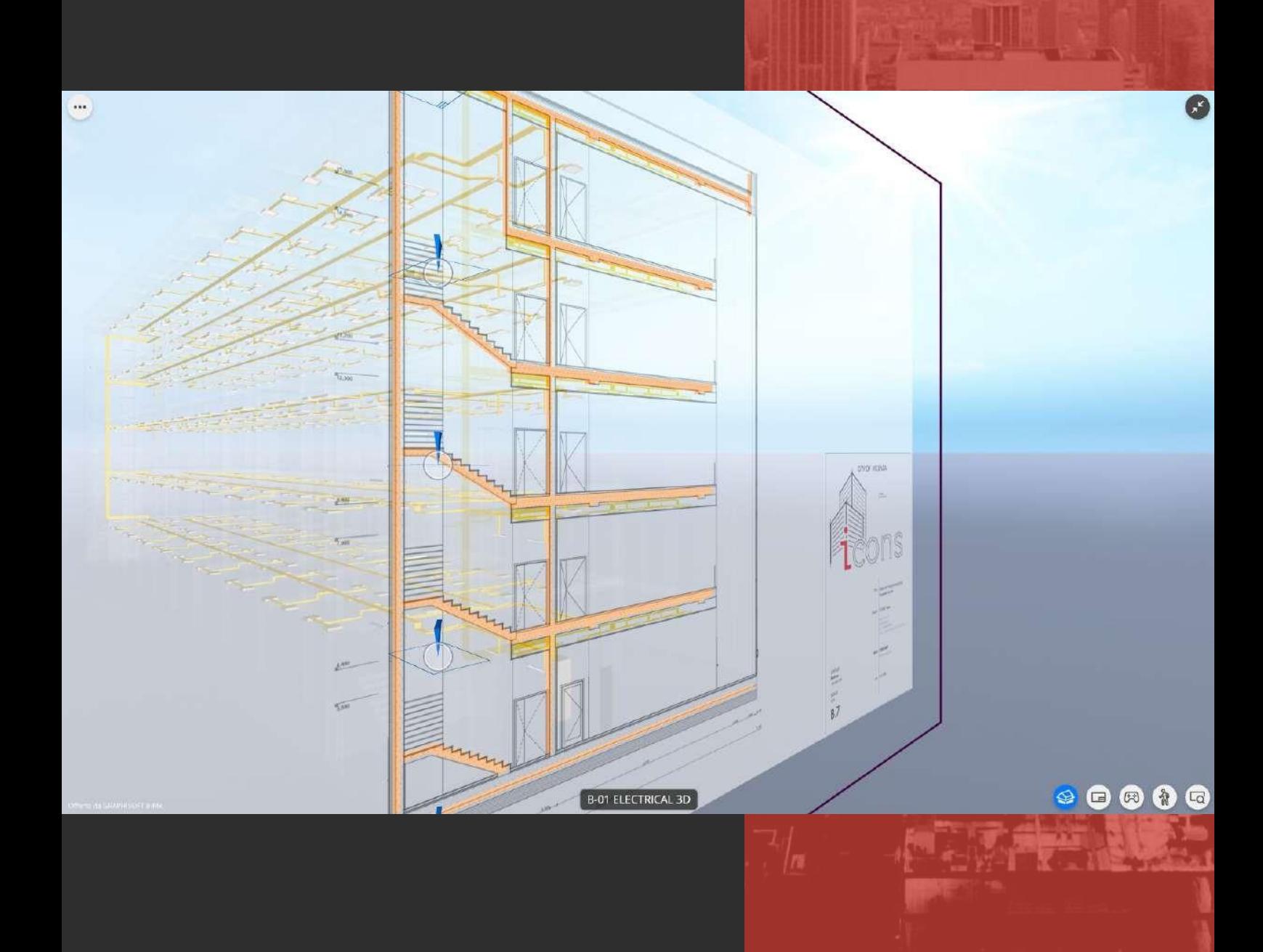

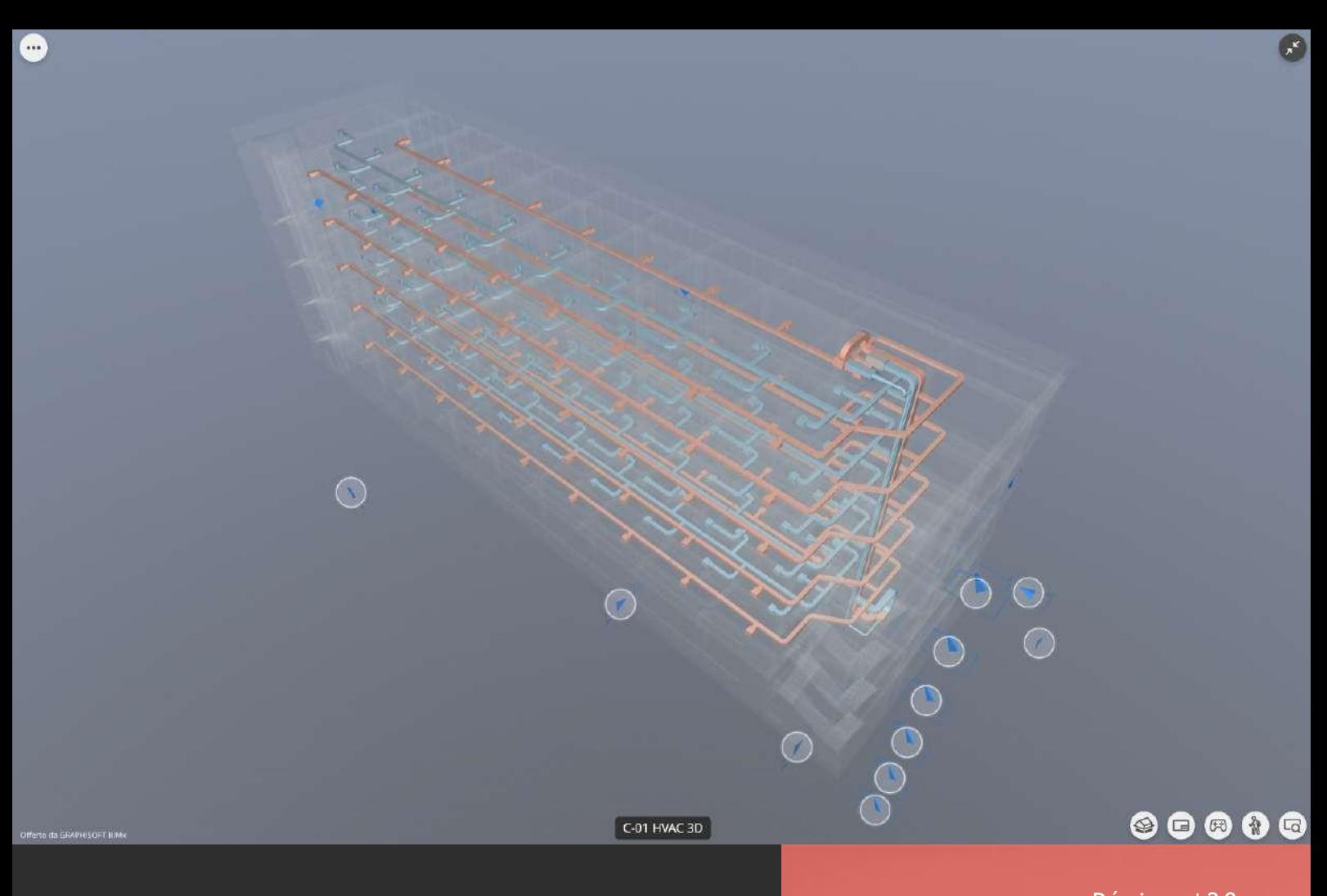

## **3 . 2 . 4 M O D E L O S 3 . V I D EO E S P E C Í F I C O S D E T R A B A J O : I N S TA L A C I Ó N D E C L I M AT I Z A C I Ó N ( H VAC )**

- ➢ Elegir vistas específicas
- ➢ Cómo ver los modelos
- ➢ Cómo utilizar las listas de objetos
- ➢ Cómo extraer información de los elementos

## **3.2 .5 T R A B A J A R 3. V IDEO M O D E L O S E S P E C Í F I C O S : I N S TA L A C I Ó N D E F O N TA N E R Í A**

- ➢ Elegir vistas específicas
- ➢ Cómo ver los modelos

 $\dddot{\phantom{a}}$ 

- ➢ Cómo utilizar las listas de objetos
- ➢ Cómo extraer información de los elementos

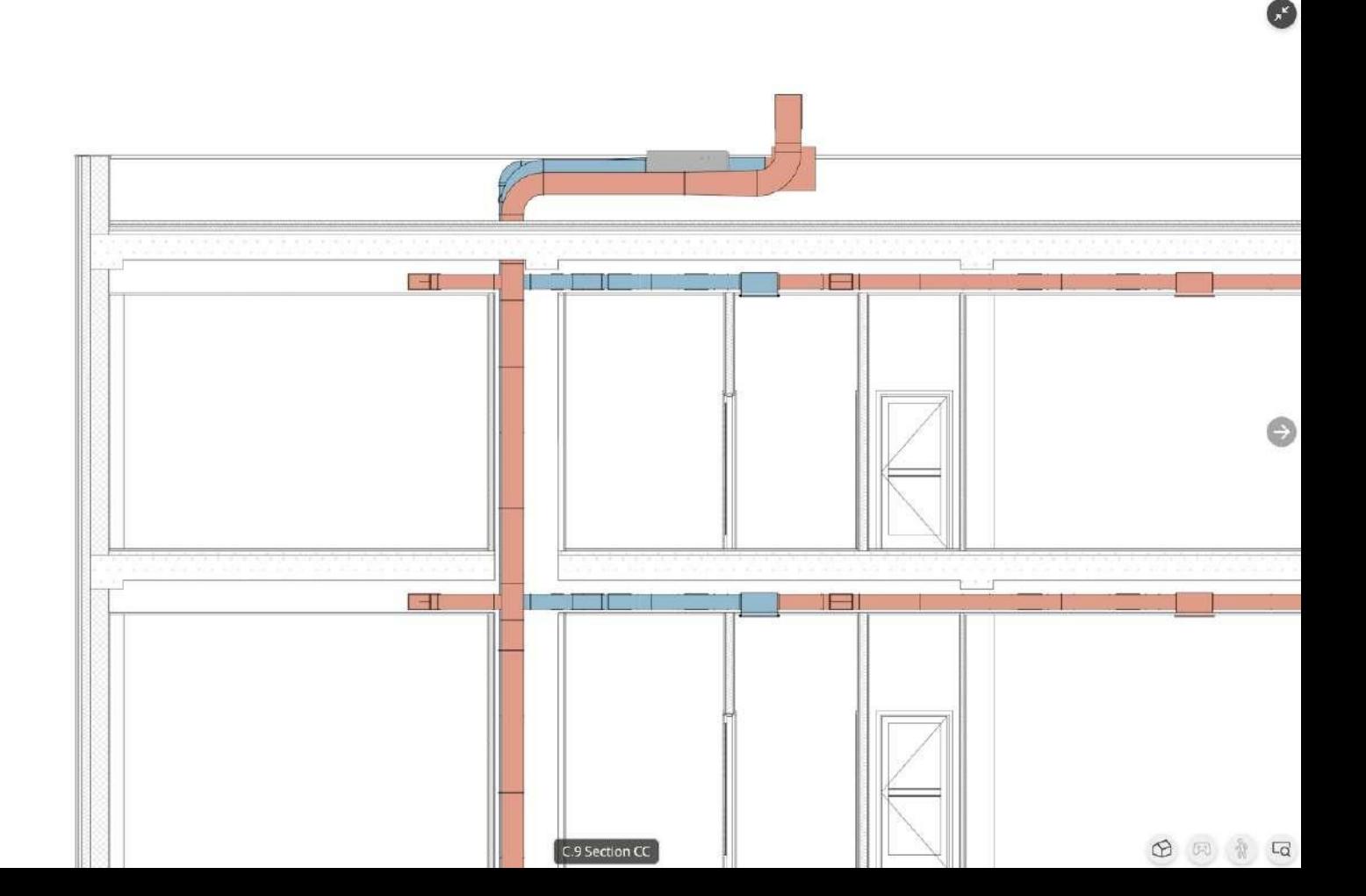

## **3 . 3 A 3 6 0**

## **3.3.1 PRIMEROS PASOS**

#### ➢ **Descargar la app**

A360 está disponible tanto para dispositivos Android como IOS. A360 requiere un pago mensual, pero los usuarios pueden empezar con una prueba gratuita de 30 días.

Una vez que el usuario descarga la aplicación, debe de crear una cuenta en Autodesk para iniciar la prueba.

#### ➢ **Integrarse en un equipo**

La forma más rápida de descargar uno o varios archivos en A360 es ser invitado en un equipo integrado.

Cuando un profesional invita a otro usuario a un equipo, el nuevo compañero recibe un correo electrónico para ir a la página del proyecto y descargar todos los archivos relacionados con ese proyecto.

Para acceder a la página del proyecto, el usuario tiene que iniciar sesión con su cuenta de Autodesk.

#### ➢ **Estructura general de un archivo**

A360 puede abrir varios formatos, pero el que interesa en este caso es el formato de archivo .rvt.

En A360 los usuarios pueden crear carpetas donde colocar los archivos .rvt para organizarlos como prefieran.

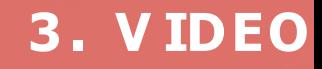

**3. V IDEO**

Este trabajo se puede hacer incluso en un navegador, buscando "A360" en la web, entrando en la página web de A360 con una cuenta de Autodesk y creando un proyecto organizado como el cliente prefiera.

#### ➢ **Cómo navegar por el modelo**

Para navegar en un modelo, el usuario debe acceder primero abriendo la carpeta del proyecto correspondiente y, si el archivo está estructurado por disciplina, eligiendo esa carpeta específica.

Una vez abierto el archivo .rvt, el usuario puede abrir el menú de "hojas" tocando el primer icono de la izquierda de la aplicación. El usuario puede navegar en el modelo 3D utilizando diferentes movimientos:

- Un dedo para orbitar.
- Dos dedos para desplazarse.

• Pellizcar con dos dedos para hacer zum. incluso es posible navegar en "modo detallado" (también conocido como recorrido), utilizando el botón del joystick para moverse en el modelo 3D o utilizar la vista de cubo superior derecha para acceder a las orientaciones principales.

Es posible aislar u ocultar elementos utilizando el menú "partes" (segundo botón de la izquierda) para facilitar la navegación en el modelo. Incluso es posible abrir maquetas utilizando el

menú "hojas" y seleccionando una vista 2D. Para navegar por las hojas 2D, el usuario puede:

- Deslizar con dos dedos para desplazarse.
- "Pinchar" con dos dedos para hacer zum.

#### ➢ **Cómo tomar medidas**

En A360 solo se pueden tomar medidas en las hojas 2D.

En las hojas 2D es posible activar la herramienta "medir" tocando el icono de la regla en la parte inferior de la aplicación.

Aparecerán tres nuevos botones en la parte inferior para dar al usuario la posibilidad de elegir entre medida lineal, angular y de área.

#### ➢ **Comunicación entre los profesionales**

Hay diferentes maneras de tomar notas y compartirlas con el resto del equipo mientras se utiliza A360.

Uno de los métodos es activar la herramienta de "marcado" tocando el icono del lápiz en la parte inferior de la aplicación para poder dibujar líneas, flechas, textos, etc.; incluso se pueden crear comentarios tocando dos veces un elemento de la vista 3D.

Una vez que la nota está lista, el usuario puede pulsar el botón de compartir en la esquina superior derecha de la aplicación para guardar los comentarios.

Todas las notas están disponibles en el menú de "comentarios" que se puede abrir tocando el tercer icono de la izquierda de la aplicación.

Los comentarios se compartirán automáticamente con el resto del equipo (si se forma parte de él); de lo contrario, es posible compartir todo el archivo y sus comentarios: el usuario sólo tiene que salir del proyecto y tocar el icono "i" bajo la vista previa del proyecto y elegir la función "compartir" del menú.

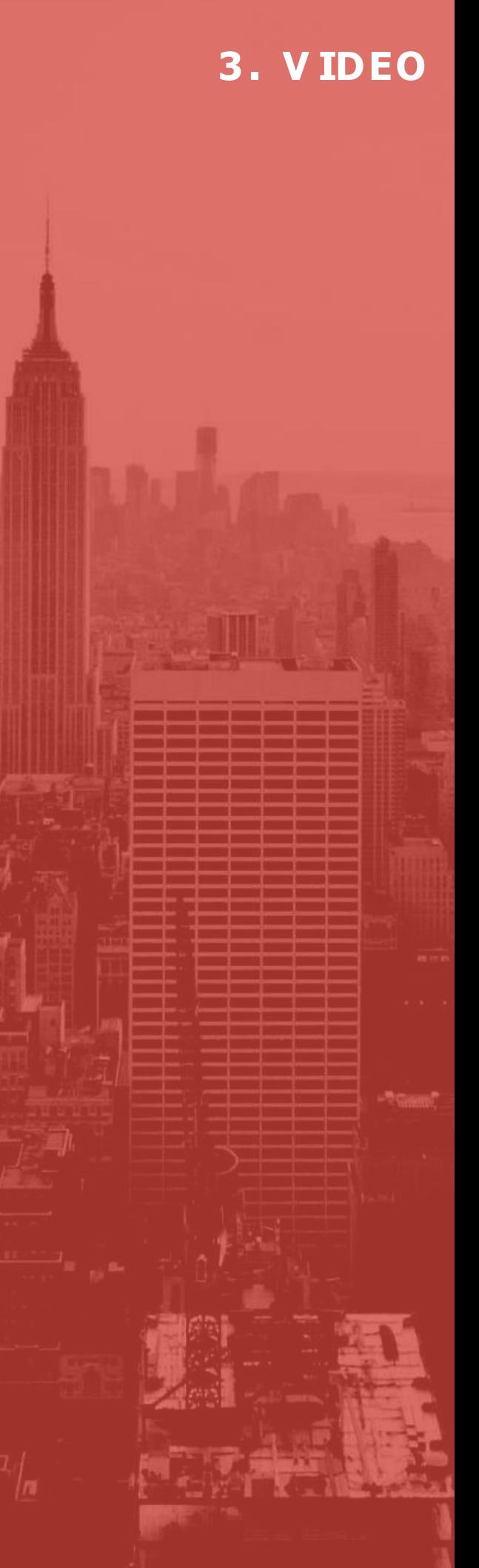

## **3.3.2 M O D E L O S ESPECÍFICOS DE TRABAJO: M O D E L O S A R Q U I T E C T Ó N I C O S**

#### ➢ **Elegir vistas específicas**

Si las carpetas del proyecto están estructuradas por especialidad, el usuario puede acceder al modelo arquitectónico abriendo la carpeta correspondiente y tocando la vista previa del modelo arquitectónico. Una vez que el proyecto está abierto, los usuarios pueden navegar utilizando las funcionalidades anteriormente descritas, como los diferentes movimientos, la vista-cubo y las funciones de recorrido.

#### ➢ **Abrir modelos**

Una vez que el proyecto está abierto, el usuario puede ver un diseño 2D utilizando el menú "hojas" que aparece tocando el primer icono a la izquierda de la aplicación: desde el menú desplegable el usuario puede seleccionar la vista 2D que le interese para abrirla.

Como se vio en la introducción, es posible navegar por la vista 2D utilizando los movimientos descritos anteriormente.

#### ➢ **Cómo extraer información de los elementos**

En la vista 3D es posible leer información sobre un elemento pulsando dos veces sobre él y seleccionando el icono "i": de esta forma se abrirá el menú de "propiedades", que contiene toda la información sobre el elemento seleccionado. Los usuarios también pueden acceder a la información de un elemento seleccionándolo en el menú "partes" (el segundo icono a la derecha de la aplicación) y tocando el botón a la derecha del elemento listado para activar la función "propiedades" desde el menú desplegable.

## **3. V IDEO**

## **3.3.3 T R A B A J A R M O D E L O S E S P E C Í F I C O S : I N S TA L A C I Ó N E L É C T R I C A**

- ➢ Elegir vistas específicas
- ➢ Cómo ver los diseños
- ➢ Cómo extraer información de los elementos

## **3.3.4 T R A B A J A R M O D E L O S E S P E C Í F I C O S : I N S TA L A C I Ó N D E C L I M AT I Z A C I Ó N ( H VAC )**

- ➢ Elegir vistas específicas
- ➢ Cómo ver los diseños
- ➢ Cómo extraer información de los elementos

## **3.3.5 T R A B A J A R M O D E L O S E S P E C Í F I C O S : I N S TA L A C I Ó N D E F O N TA N E R Í A**

- ➢ Elegir vistas específicas
- ➢ Cómo ver los diseños
- ➢ Cómo extraer información de los elementos

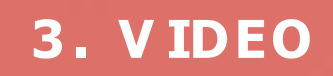

**4.APP PARA TRABAJADORES 4.0 DEL SECTOR DE LA CONSTRUCCIÓN**

## **4 . 1 INTRODUCCIÓN**

La app ICONS es una aplicación multimedia multiplataforma que permite a los usuarios revisar todo el material generado en los contenidos formativos orientados a BIM de forma interactiva. Así, el usuario puede revisar el material utilizando dispositivos móviles (tabletas, smartphones, etc.) que funcionen con el sistema operativo IOS o Android.

Para el despliegue de la aplicación se ha utilizado una plataforma de desarrollo en tiempo real que permite mantener la característica de multiplataforma indicada e integrar los diferentes elementos multimedia incluidos en la app ICONS: gráficos 3D, realidad aumentada, vídeo, imágenes, hipervínculos y texto.

La plataforma de desarrollo seleccionada ha sido Unity 3D en su versión 2019.4. y además se ha añadido la librería de realidad aumentada Vuforia.

## **4 . 2 DISEÑO DE LA APP**

Para facilitar la comprensión de la aplicación y el diseño de la interacción se ha utilizado una metáfora de interacción muy conocida. La metáfora se basa en la idea de un carrusel de diapositivas. El carrusel tiene incrustados en cada una de sus diapositivas los diferentes contenidos estructurados.

Así, en cada diapositiva, el usuario podrá encontrar diferentes contenidos apoyados por los medios audiovisuales adecuados: texto, imágenes, vídeos o incluso gráficos interactivos en 3D.

La interacción con el sistema se basa en el uso de Partido en Página | 28 la interacción táctil para pasar de una diapositiva a la siguiente.

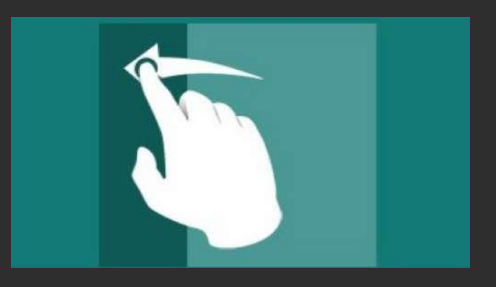

Para facilitar y agilizar la navegación se han añadido dos índices, uno en las diapositivas iniciales para ir directamente a cada uno de los módulos de contenidos; y un índice adicional, en miniatura, que permite localizar de forma visual el contenido deseado y tocar para ir a él desde esa posición. Se puede ver en las siguientes imágenes.

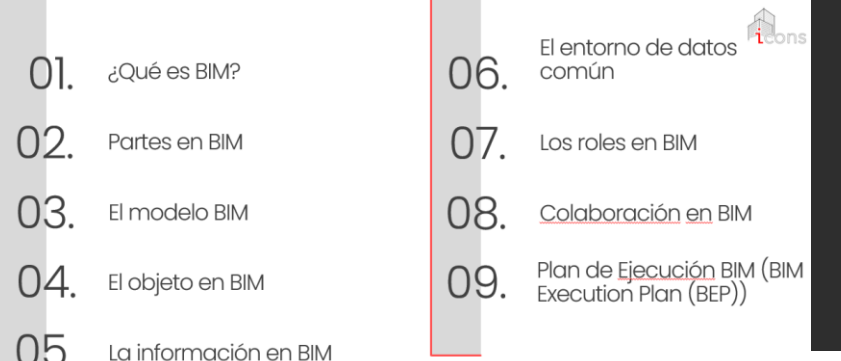

En la actualidad no existe una estandarización

Las plataformas de objetos BIM más utilizadas

(https://www.bimobject.com/es/product?sort=t

intersectorial para los objetos BIM

son:

When is information used?

• BIM Object

rending)

**4 . APP PARA TRABAJADORES 4.0 DEL SECTOR DE LA CONSTRUCCIÓN**

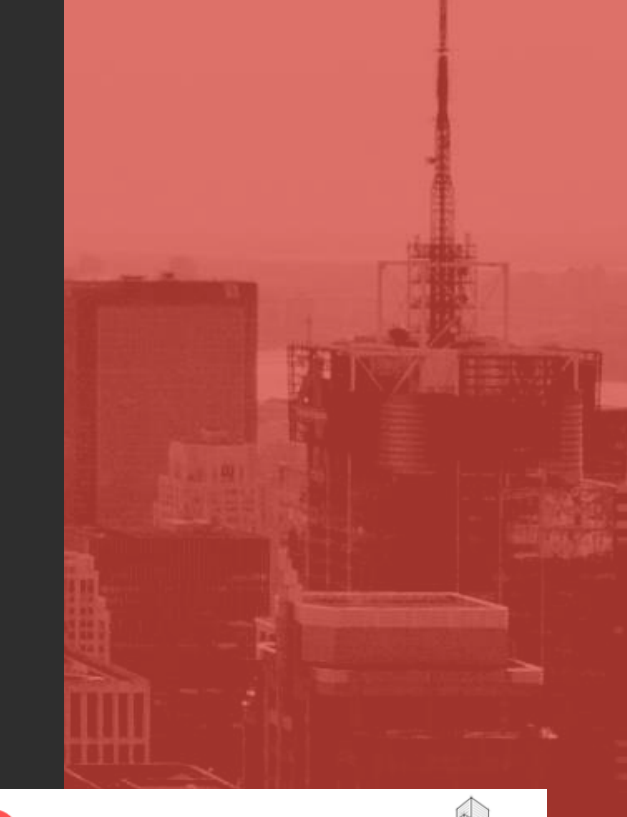

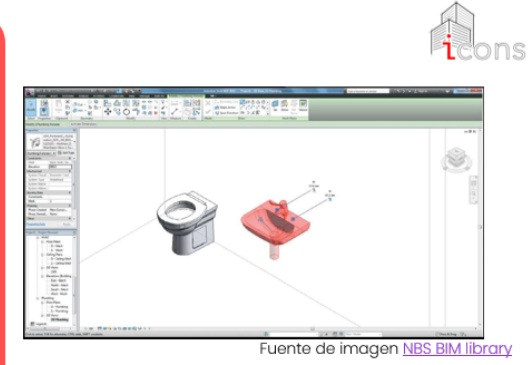

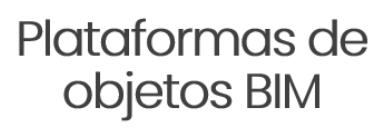

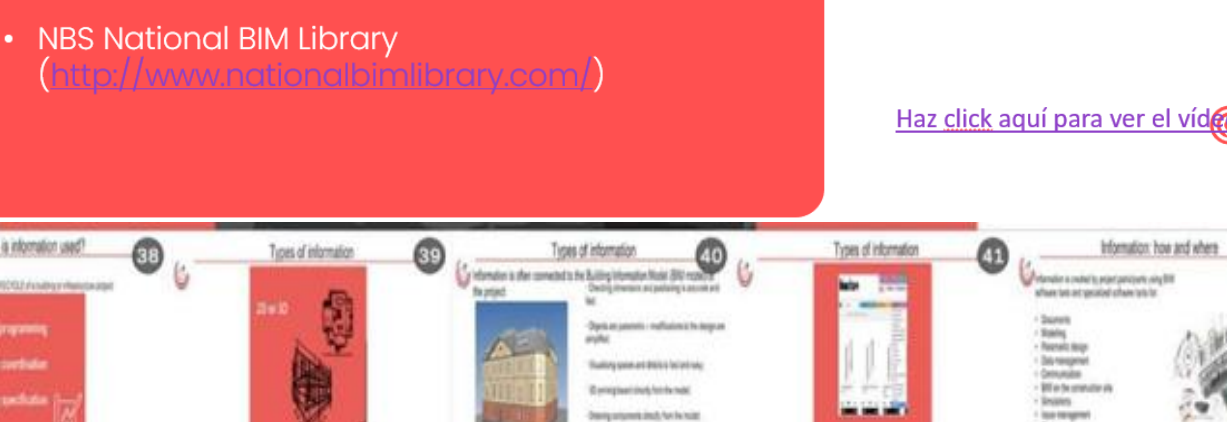

## **4 . 3 TIPOS DE CONTENIDOS E INTERACCIÓN**

Como se ha indicado anteriormente, el tipo de contenidos se basa en diferentes medios y en la interacción con los mismos para acceder a los distintos tipos de información. En esta sección se detallan los tipos de contenidos y la interacción admitida en la app ICONS.

La app está estructurada en tres partes principales: contenidos teóricos, herramientas de visualización BIM, y la evaluación final, en forma de auto test para conocer el nivel de conocimientos adquiridos .

En la imagen del índice anterior, se puede ver que hay nueve módulos teóricos principales. Se puede navegar hasta el inicio de cada módulo pulsando sobre el índice o utilizando el índice en miniatura. Dentro de estos módulos se encuentran los correspondientes contenidos .

## **4 . APP PARA TRABAJADORES 4.0 DEL SECTOR DE LA CONSTRUCCIÓN**

## **4.3.1 TEX TO EIMÁGENES**

Se trata de contenidos básicos no interactivos que el usuario puede leer y ver para extraer información. A continuación se puede ver una imagen de ejemplo.

**4 .APP PARA TRABAJADORES 4.0 DEL SECTOR DE LA CONSTRUCCIÓN**

## ¿Cuáles son las ventajas de utilizar BIM?

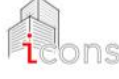

#### BIM mejora significativamente la colaboración y elimina los problemas relacionados con las diferentes partes que utilizan sistemas diferentes (interoperabilidad) ¿CÓMO?

Cada agente utiliza el mismo modelo de edificio para su función y su intervención, es decir, el edificio se construye virtualmente antes de realizarse insitu de forma real.

**BENEFICIO - AHORRO DE COSTES a largo plazo (durante** todo el ciclo de vida del proyecto), ya que la aplicación de las soluciones BIM suponen un gran ahorro de esfuerzo, tiempo y coste.

Fuente de imagen Software Testing

Cuando aparece una imagen siempre se ofrece un enlace a la fuente original para ampliar la información (ver la parte inferior de la imagen anterior). Este enlace se abre en un navegador externo, dependiendo de la configuración del dispositivo utilizado para explorar la app.

## **4.3.2 IMÁGENES INTERACTIVAS**

Para condensar la información en menos diapositivas y hacer la aplicación más atractiva, algunos de los contenidos se desarrollan a través de imágenes interactivas. Cuando esto ocurre, se muestra un icono como el que aparece en las siguientes imágenes, para indicar al usuario que se trata de un contenido interactivo. El tipo de interacción se consigue tocando partes de la imagen, arrastrando, deslizando, etc.; dependiendo del tipo específico de información que se muestre. En la página correspondiente se dan las indicaciones apropiadas para permitir la interacción adecuada.

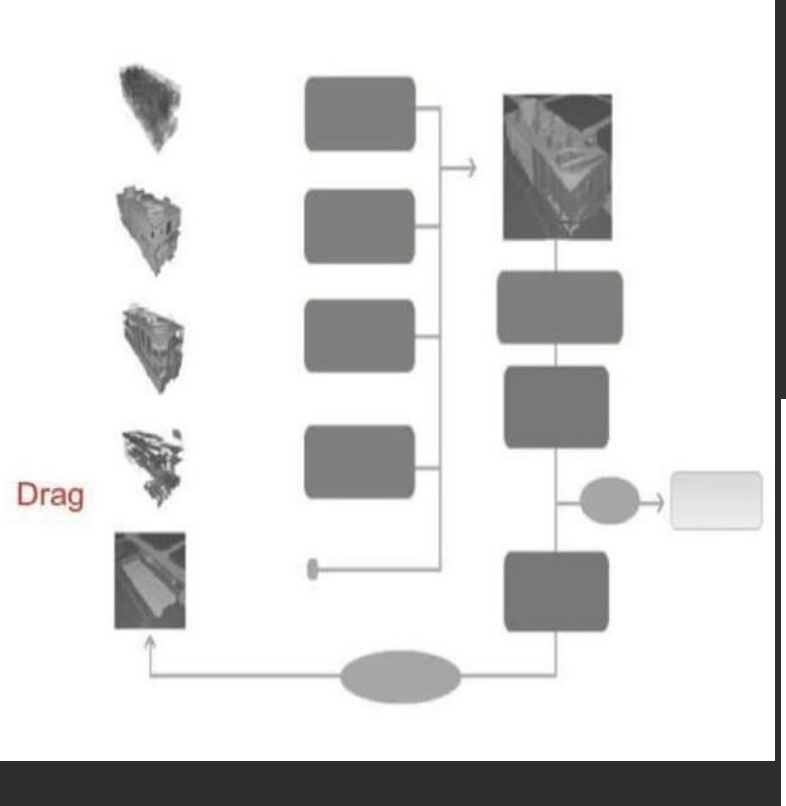

## **4 .APP PARA TRABAJADORES 4.0 DEL SECTOR DE LA CONSTRUCCIÓN**

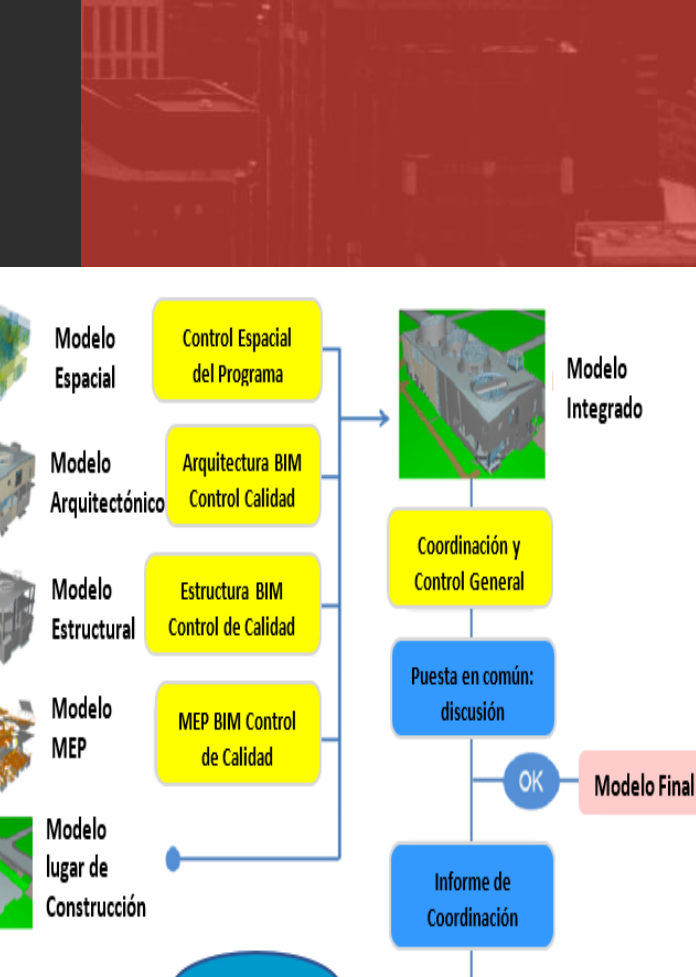

Modificación

## **4.3.3 V ÍDEO S**

Otro tipo de contenido importante es el relacionado con los vídeos, que están embebidos en las diapositivas y tienen un icono para identificarlos. A continuación, se puede ver en la imagen.

Para reproducir el vídeo basta con tocar el icono y el vídeo empieza a reproducirse. Hay una barra de tiempo que permite saltar a diferentes puntos del vídeo. El vídeo se puede ampliar para ver mejor los detalles utilizando el habitual zum con dos dedos. Asimismo, el enlace de los videos se encuentra también en la página principal de la diapositiva para poder ampliar dicha información.

## **4 .APP PARA TRABAJADORES 4.0 DEL SECTOR DE LA CONSTRUCCIÓN**

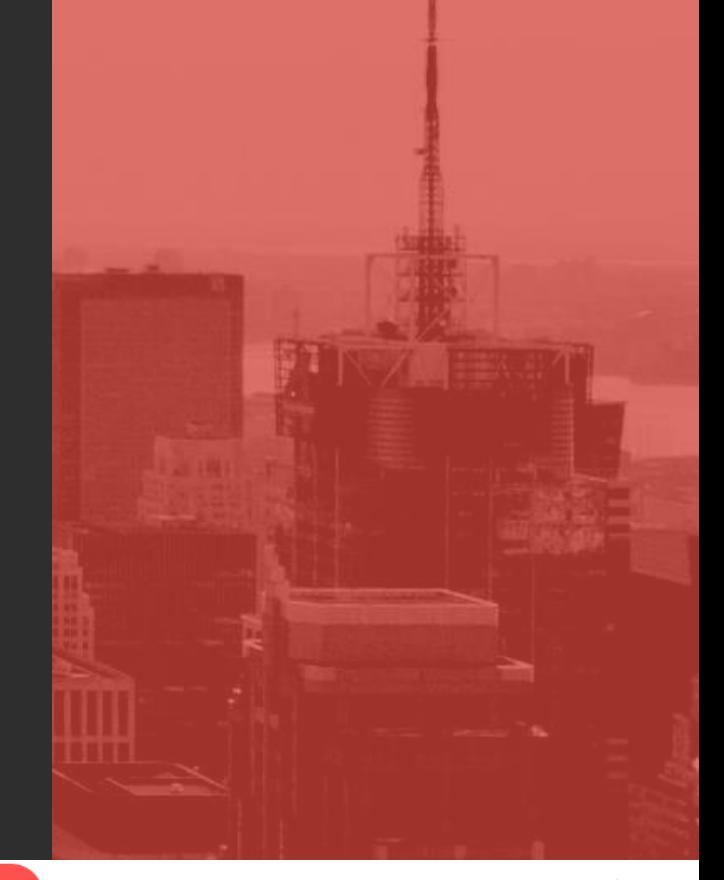

- Requisito legal: la Directiva de Contratación Pública de la Unión Europea (DPCUE) de 2014 espera que todos los países de la UE cambien su legislación a partir de 2016 y recomienden el uso de BIM en todos los contratos públicos
- Mayor garantía de calidad en todo el proceso
- Reducción de costes y retrasos en la ejecución
- Solución más fácil ante problemas técnicos y organizativos
- · Mejora de la gestión del proyecto durante todo el ciclo de vida del edificio

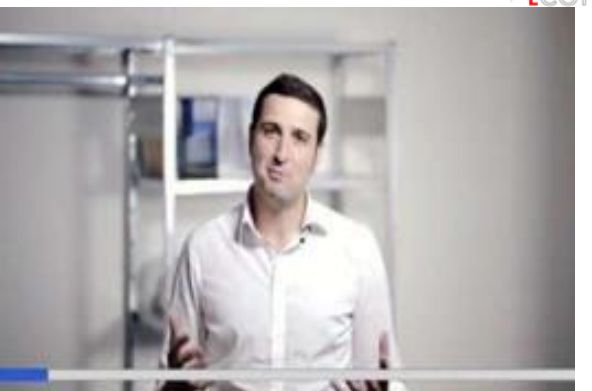

Motivos para trabajar en un entorno BIM

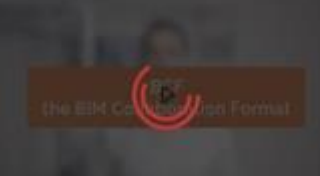

Haga click aquí para ver el vídeo

## **4.3.4 CONTENIDOS 3D INTEGRADOS**

Algunas de las páginas incluyen elementos 3D que se pueden manipular (rotar) dentro de la diapositiva

**4 .APP PARA TRABAJADORES 4.0 DEL SECTOR DE LA CONSTRUCCIÓN**

## Objeto BIM

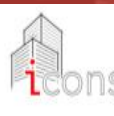

Un objeto BIM es una representación digital de las<br>características físicas del producto o sus materiales

Está diseñado para simular el comportamiento del objeto en la vida real en relación con la estructura del edificio

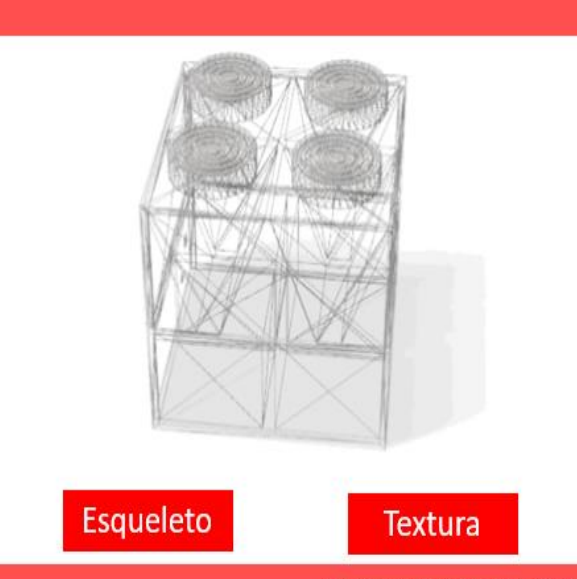

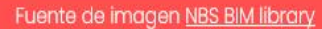

## **4.3.5 C O N T E N I D O S D E L A R E A L I D A D V I R T U A L**

La app incluye una parte de contenidos en 3D que permite a los usuarios navegar de forma interactiva por un edificio en 3D para entender de forma espacial el tipo de información que ofrecen las herramientas BIM.

Hay un icono que permite visualizar este edificio como ejemplo (ver imagen inferior).

**4 .APP PARA TRABAJADORES 4.0 DEL SECTOR DE LA CONSTRUCCIÓN**

## Coordinación de modelos BIM multidisciplinares

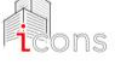

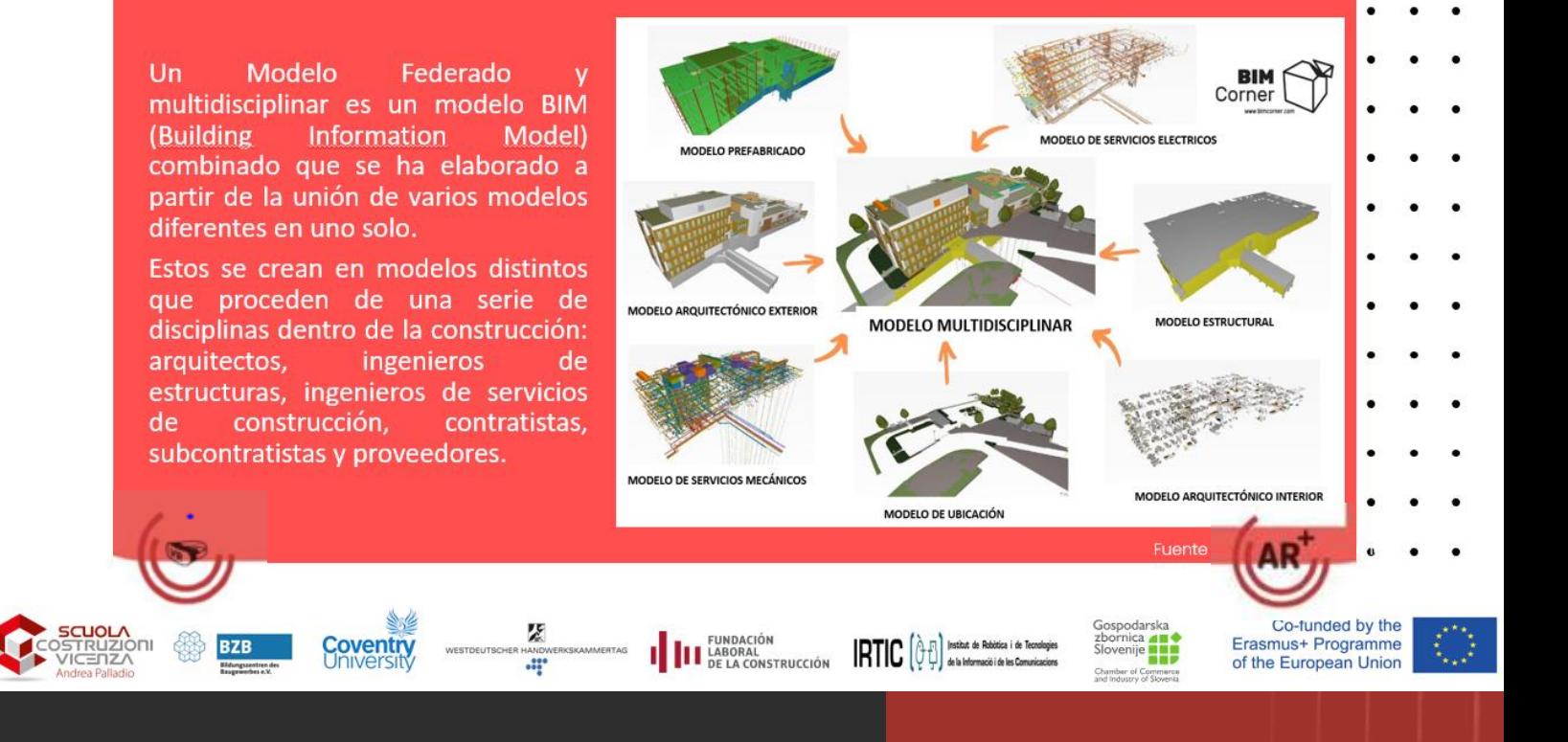

Una vez activada la realidad virtual (RV), el usuario puede navegar y explorar de diferentes maneras. Como se muestra en las siguientes imágenes, el usuario puede seleccionar diferentes tipos de elementos arquitectónicos para visualizar (electricidad, fontanería, etc.) e interactuar con el edificio utilizando diferentes movimientos táctiles.

**4 .APP PARA TRABAJADORES 4.0 DEL SECTOR DE LA CONSTRUCCIÓN**

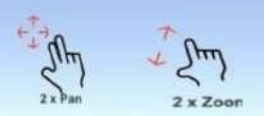

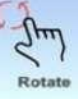

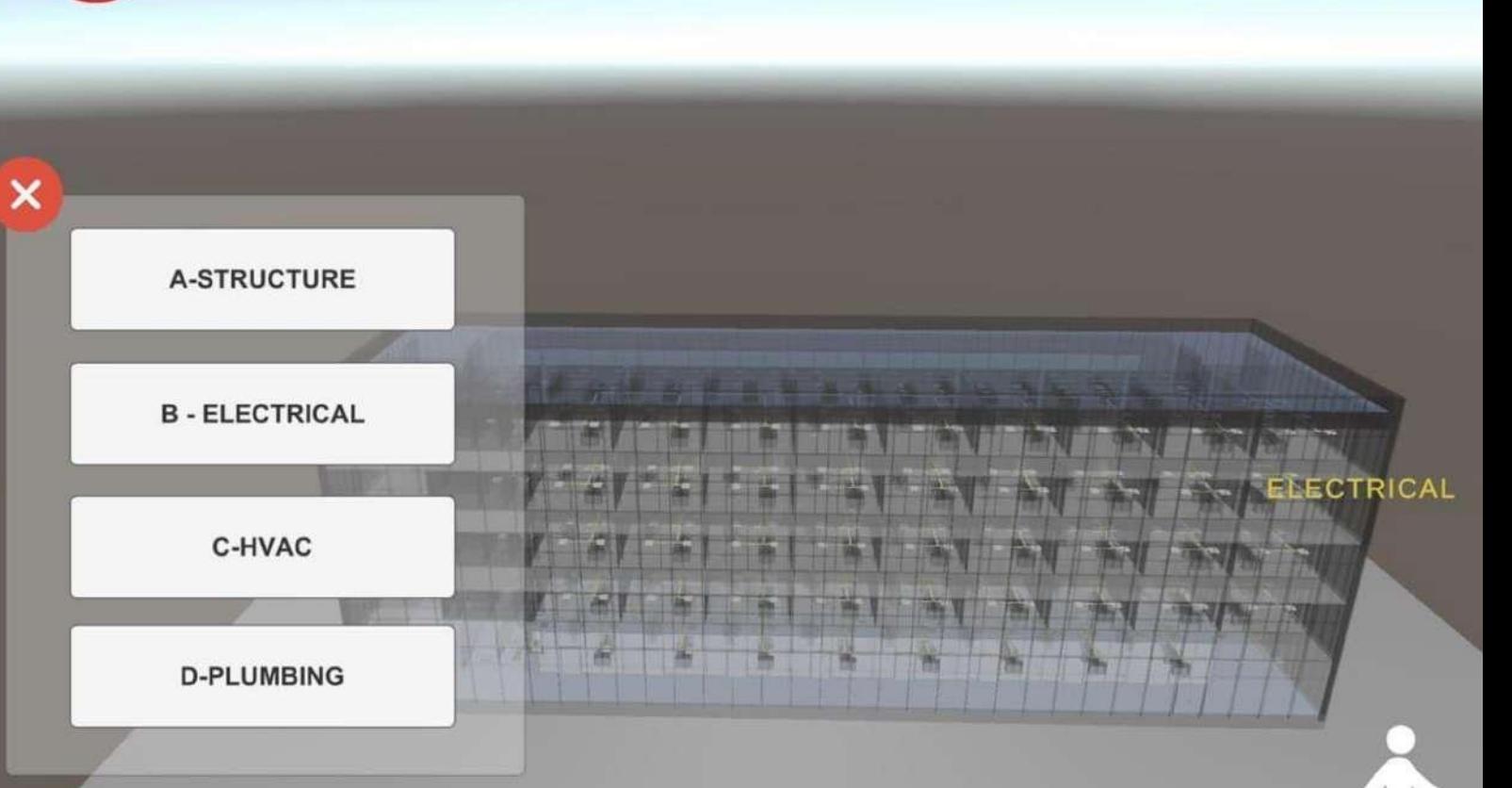

El usuario también puede "caminar" por el interior del edificio para ver los detalles y navegar utilizando diferentes configuraciones de vista (rayos X, rellenos). Se pueden ver algunas imágenes de ejemplo a continuación.

**4 .APP PARA TRABAJADORES 4.0 DEL SECTOR DE LA CONSTRUCCIÓN**

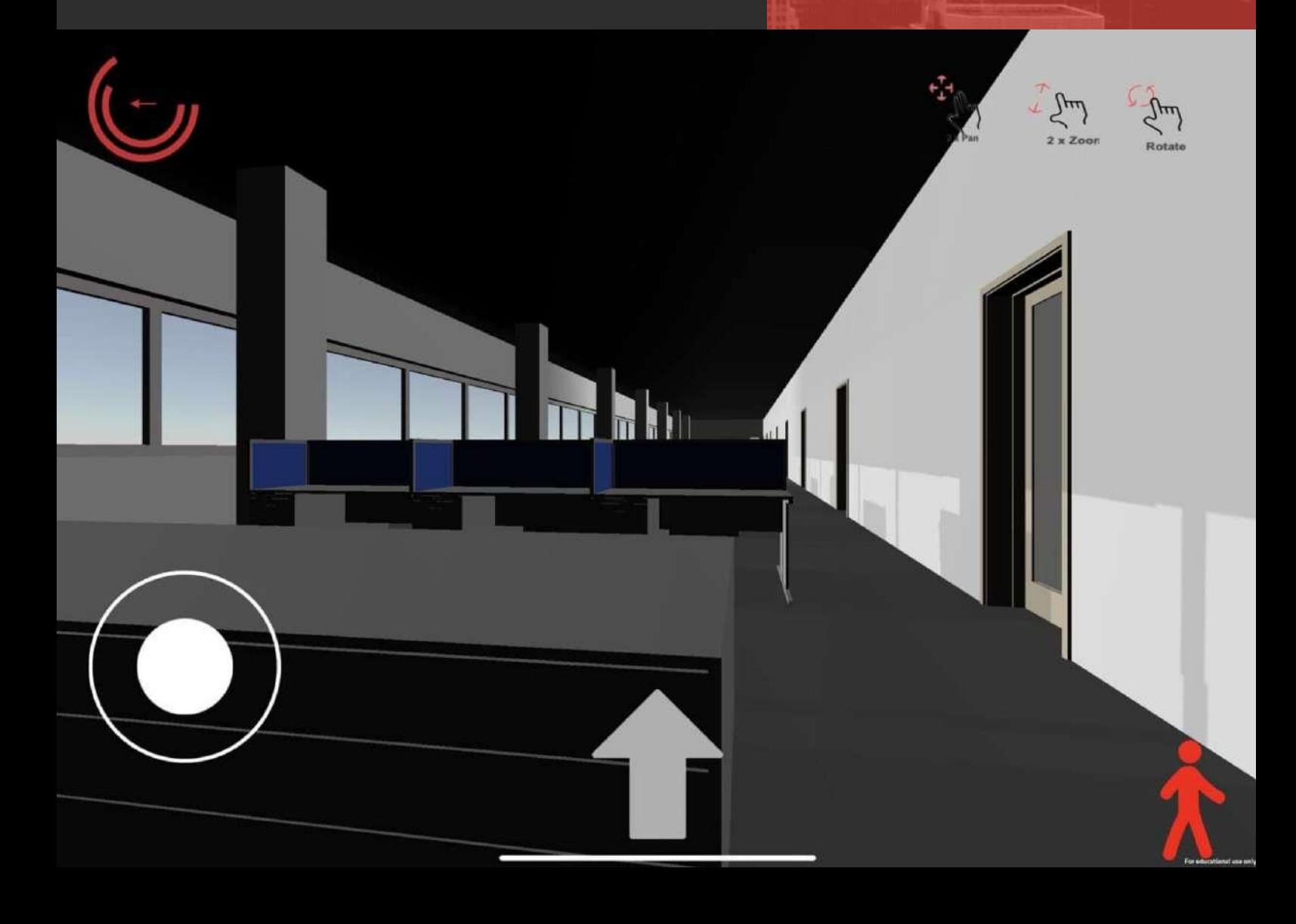

## **4.3.6 C O N T E N I D O S D E L A R E A L I D A D A U M E N T A D A ( R A + )**

La app también permite a los usuarios explorar la información BIM asociada a un edificio mediante la interacción con la realidad aumentada (RA). Para acceder a esta parte, se utilizan los iconos de RA que aparecen en la página que se ha mostrado anteriormente para la RV. Para poder utilizar la RA el usuario necesita tener una página impresa con el icono del proyecto ICONS. (Ver la imagen que se muestra a continuación).

**4 .APP PARA TRABAJADORES 4.0 DEL SECTOR DE LA CONSTRUCCIÓN**

ELE

**A-STRUCTURE** 

×

**B-ELECTRICAL** 

C-HVAC

**D-PLUMBING** 

vuforia<sup>®</sup>

Cuando el sistema detecta esta marca, muestra una maqueta virtual flotante de un edificio. El usuario puede observar los detalles del edificio y la diferente información BIM simplemente caminando con el dispositivo móvil apuntando a la marca. Si el usuario se acerca lo suficiente a la

marca, puede incluso explorar los detalles interiores del edificio.

**4 .APP PARA TRABAJADORES 4.0 DEL SECTOR DE LA CONSTRUCCIÓN**

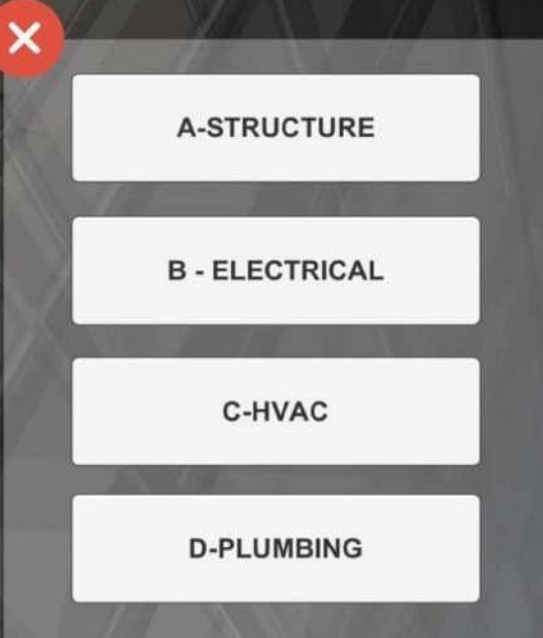

## **4.3.7 V I D E O S**  EXPLICATIVOS DE LOS **V I S U A L I Z A D O R E S B I M x Y A 3 6 0**

Anteriormente se ha indicado que uno de los contenidos para la app es una sección dedicada a herramientas de visualización de BIM en los dispositivos móviles: BIMx y A360. Para acceder a esta información hay un apartado específico para ambos visualizadores.

En este índice hay cuatro secciones, cinco apartados para cada una de las herramientas que permiten enseñar el uso básico de cada una de ellas. Los contenidos se han creado en forma de vídeos tutoriales. Estos vídeos se han estructurado en este formato para hacerlos más accesibles al usuario. En las siguientes imágenes se puede ver una muestra de estos vídeos explicativos.

## **4 .APP PARA TRABAJADORES 4.0 DEL SECTOR DE LA CONSTRUCCIÓN**

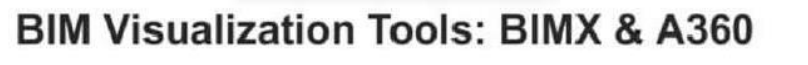

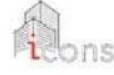

Intro

A - Achitectural

**B** - Electrical

Intro

F - Achitectural

G - Electrical

C - HVAC

Touch the text to go to chapter

D - Plumbing

**BIMX: ArchiCAD** associated Tool

H - HVAC

I - Plumbing A360: Revit associated Tool

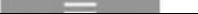

Cada grupo de vídeos tiene un número diferente de elementos en función del contenido. El número de vídeos y el vídeo actual se indican mediante una sucesión de puntos en la parte inferior. El usuario puede cambiar de vídeo simplemente deslizando el dedo por la parte superior de los puntos. En la parte izquierda un panel de control de vídeo permite al usuario controlar la reproducción del vídeo actual.

## **4 .APP PARA TRABAJADORES 4.0 DEL SECTOR DE LA CONSTRUCCIÓN**

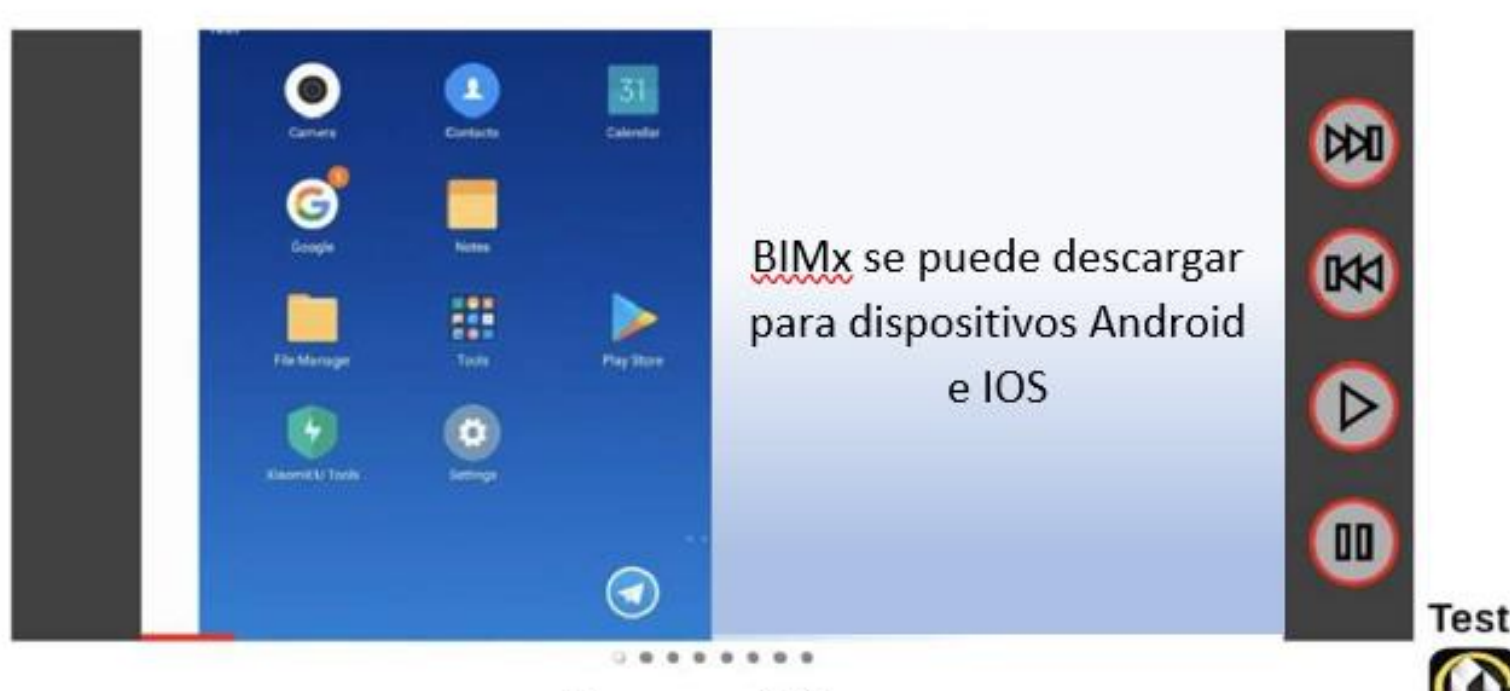

Descargar BIMx

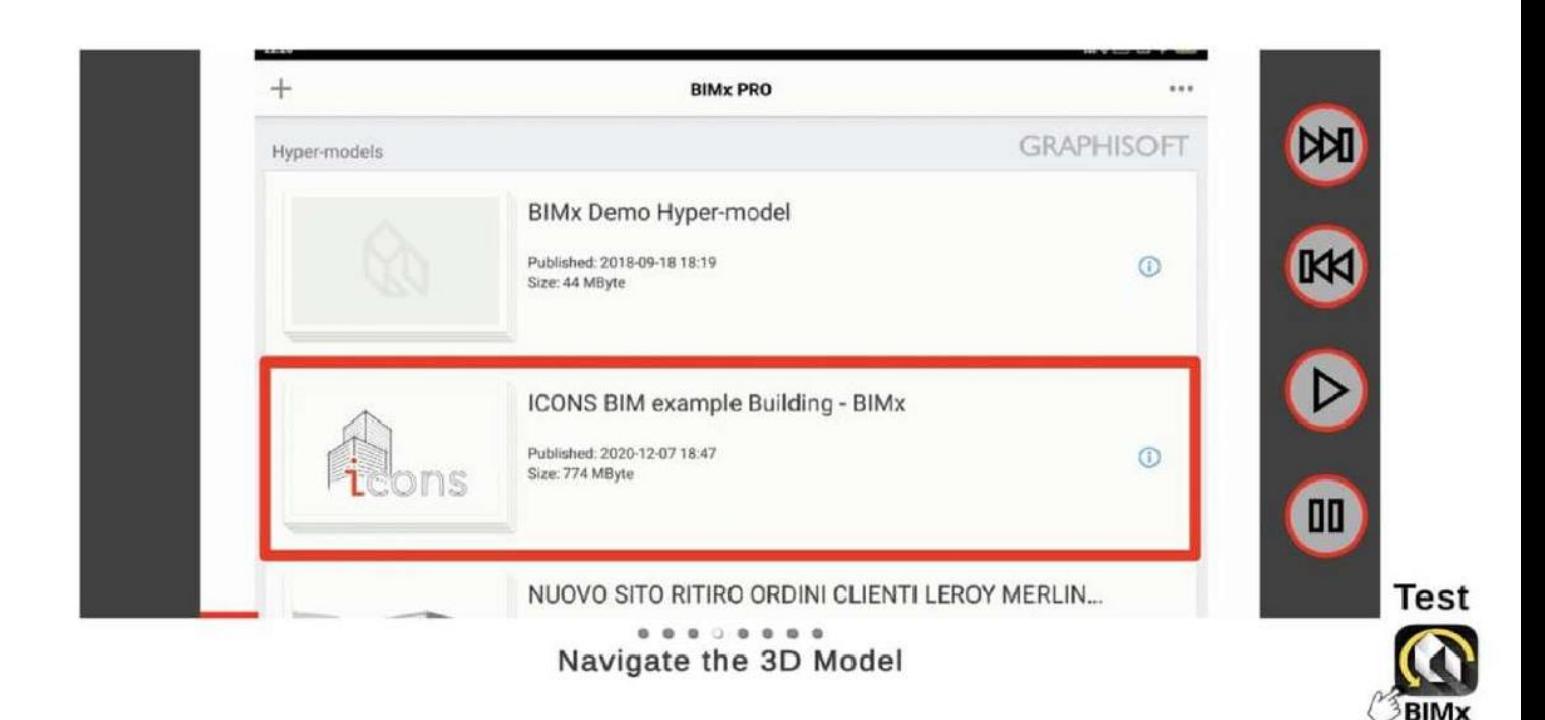

## **4 .4 T E S T D E E V A L U A C I Ó N**

Por último, la aplicación permite realizar un test de autoevaluación de los conocimientos adquiridos. El test se encuentra tras el contenido teórico y está a disposición del usuario para evaluar su aprendizaje. En la última página se pueden comprobar las respuestas y el sistema da la puntuación y el feedback con las respuestas correctas e incorrectas. A continuación se muestran las imágenes

## **4 .APP PARA TRABAJADORES 4.0 DEL SECTOR DE LA CONSTRUCCIÓN**

Final test evaluation Chapter 1 - What Is BIM and why is it used?

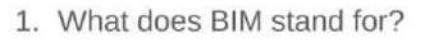

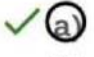

- **Building Information Modelling**
- b) **Building Industry Movement**
- **Building Information Matching**  $\mathbf{C}$ )
- 2. What is BIM useful for?

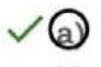

To coordinate the work of several professionals

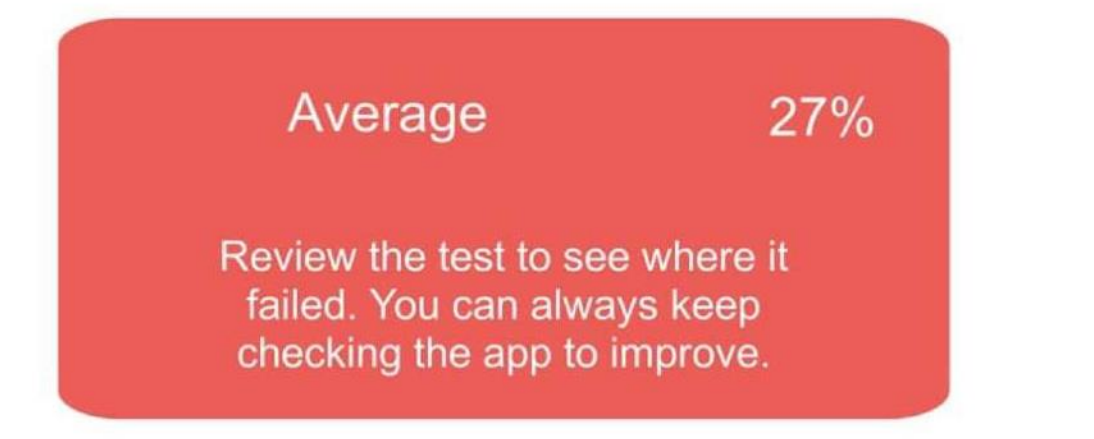

## **5 .C O N C LU S I Ó N**

El proceso de digitalización está cambiando rápidamente la forma de trabajar de los profesionales del sector de Edificación y Obra Civil, y cabe esperar que incluso el flujo de trabajo de las obras se vea afectado por este cambio a corto plazo.

En la UE estas nuevas metodologías serán obligatorias dentro de unos años para todas las obras relacionadas con los edificios públicos, e incluso los grandes inversores privados que tienen muchos edificios en su cartera de inversiones probablemente lo utilizarán una vez que queden claras las ventajas relacionadas con el análisis y la gestión basados en datos.

Los programas informáticos relacionados con el proceso BIM y con la fase de construcción están creciendo rápidamente, por lo que se puede esperar que lleguen muchos cambios en el futuro a corto-medio plazo.

De todos modos, el camino de esta formación es un buen punto de partida para que los trabajadores sean conscientes de lo que probablemente empezarán a ver en la obra dentro de unos años: los datos constantemente actualizados proporcionados por las aplicaciones reducirán las pérdidas de tiempo gracias a la conexión directa con los despachos de los profesionales, evitando todos los errores que un modelo 3D federado puede evitar.

# **I C O N S " I N N O V A C I Ó N E N E L**  S E C T O R C O N S T R U C C I Ó N

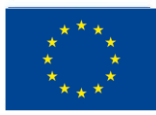

Cofinanciado por el programa Erasmus+ de la Unión Europea

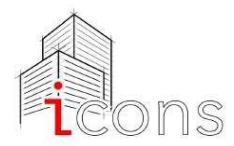

Scuola Costruzioni Vicenza Andrea Palladio + 39 0444.544395

**iconsproject@aldaintranet.org** 

**<https://www.scuolacostruzionivicenza.it/> https://www.scuolacostruzionivicenza.it/progetto-icons**

*Contacto España: Fundación Laboral de la Construcción. C/Rivas 25 -28052-Madrid.*

*[internationalprojects@fundacionlaboral.org](mailto:internationalprojects@fundacionlaboral.org)*

*<https://www.fundacionlaboral.org/>*

**[https://www.fundacionlaboral.org/proyectos/formacion/recursos-didacticos/icons-2019-2021-](https://www.fundacionlaboral.org/proyectos/formacion/recursos-didacticos/icons-2019-2021-programa-erasmus)**

**programa-erasmus**

*El apoyo de la Comisión Europea a la elaboración de esta publicación no constituye una aprobación de su contenido, que refleja únicamente la opinión de los autores, y la Comisión no se hace responsable del uso que pueda hacerse de la información contenida en ella.*

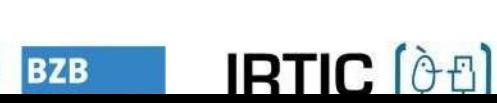

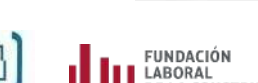

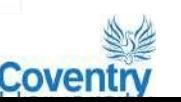

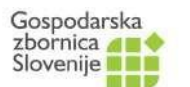